European Environment Agency

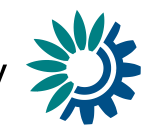

# **Guidelines for reporting Policies and Measures in the EEA** *PAM-tool,* **under Directive (EU) 2016/2284 on the reduction of national emissions of certain atmospheric pollutants (***NEC Directive***)**

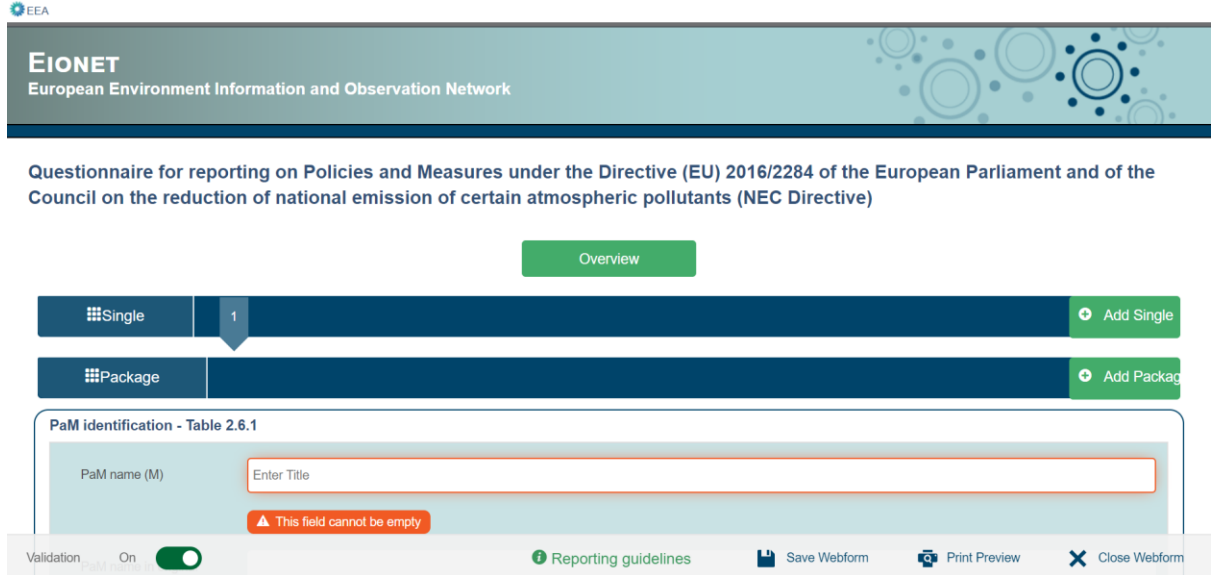

## Authors: Katrina Young, Tim Williamson (Aether), Federico Antognazza (EEA)

February 2019

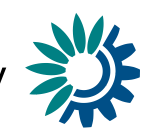

# <span id="page-1-0"></span>Contents

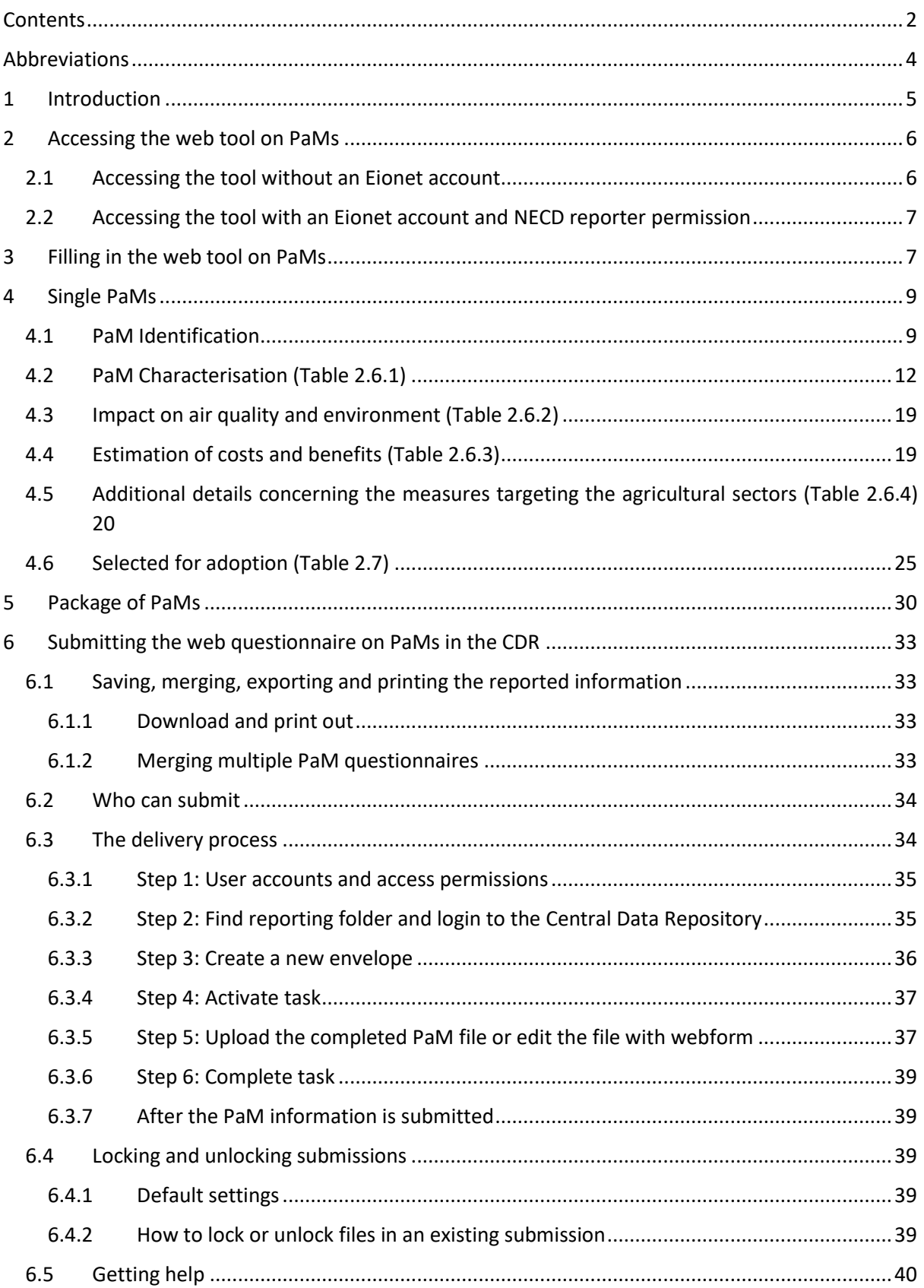

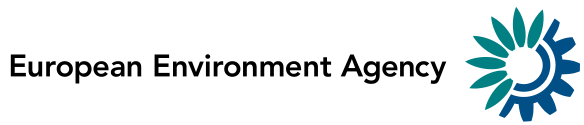

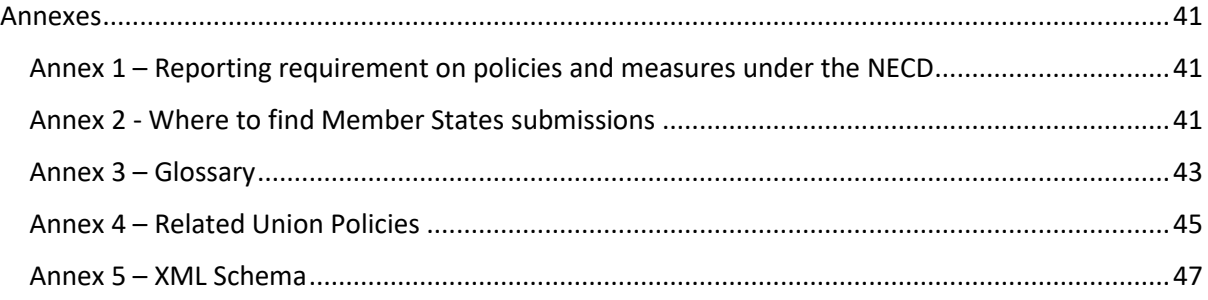

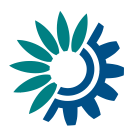

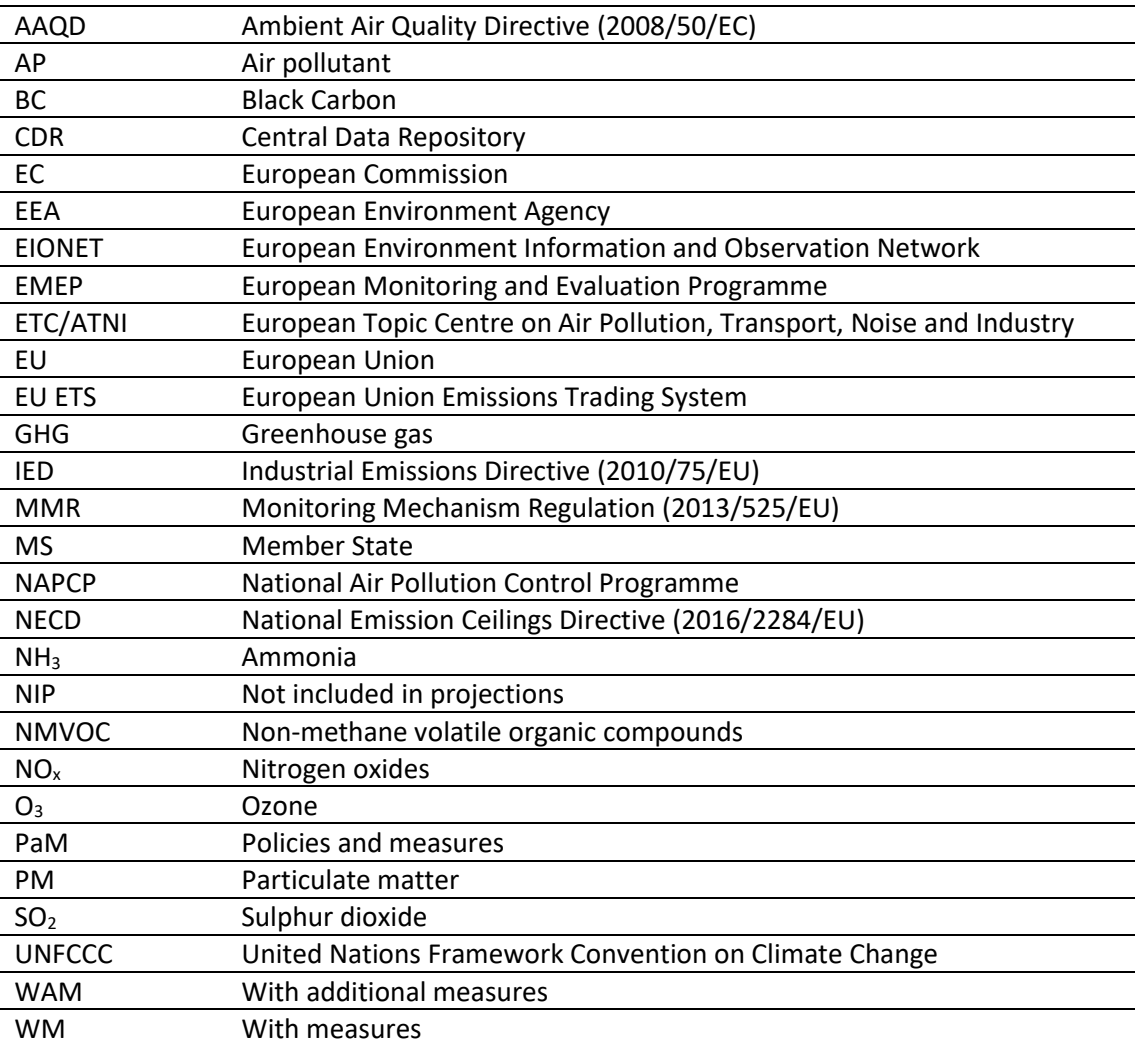

## <span id="page-3-0"></span>Abbreviations

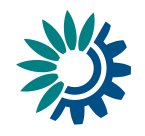

# <span id="page-4-0"></span>1 Introduction

Under Articles 6 and 10 of Directive 2016/2284, Member States are required to submit their National Air Pollution Control Programmes (NAPCPs) to the European Commission (EC). Annex III of the same Directive provides information on the content of these NAPCPs and refers to policies and measures (PaMs).

The Commission Implementing Decision (EU) 2018/1522 lays down a common format for the NAPCPs and specifies that Member States shall use the EEA PaM-tool for reporting on section 2.6 of the format - policy options considered in order to comply with the emission reduction commitments for 2020, and 2030, intermediate emission levels for 2025.

To facilitate reporting of the NAPCP and to fulfil the obligation to report a specific part of them under a specific tool, the EEA provides:

- A Central Data Repository (CDR), which is part of the ReportNet architecture. The CDR is like a bookshelf, with data reports on the environment submitted under various reporting requirements or processes – including the NECD.
- A specific online PaM tool, consistent with the tabular formats set out in the Annex to Implementing Decision (EU) 2018/1522. It is a questionnaire to be filled in by the Member State (MS) in order to produce a final xml file.

The information submitted under the PaM web-tool undergoes quality checks performed by the EEA and its European Topic Centre for Air, Transport, Noise and Industry (ETC/ATNI) before it is aggregated in a database. The database will be made available by the EEA on its web site.

These guidelines cover all aspects related to the reporting of policies and measures in the PaM tool, as per the Implementing Decision (EU) 2018/1522. The purpose of the guidelines is to support Member States in reporting this information by explaining:

- how to access the web tool;
- how to fill in or edit the mandatory and recommended information in the tool;
- how to submit a completed questionnaire via the tool;
- background information and examples for the information required.

Ultimately, the goal is to facilitate and improve the quality of the reporting of information by Member States and the dissemination and analysis of this information through the EEA web site, by making it more timely, transparent, complete, consistent, comparable and accurate.

Some additional and background information is annexed to this document:

- Annex 1 Reporting requirement on policies and measures under the NECD
- Annex 2 Where to find Member State submissions
- Annex 3 Glossary
- Annex 4 Related Union policies
- Annex 5 XML schema for reporting

<span id="page-5-2"></span>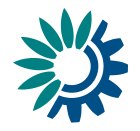

## <span id="page-5-0"></span>2 Accessing the web tool on PaMs

Two methods can be used to access the web tool on PaMs:

- 1. The first method is available to anyone with internet access and does not require an Eionet account. It allows the user to create a new questionnaire or continue working on a previous file, fill in or edit information and save the questionnaire as a file. It does not allow the submission of a questionnaire under the NECD.
- 2. The second method requires an Eionet account as well as '*reporter*' <sup>1</sup> permission for the NECD. In addition to the possibilities offered with the first method, it allows the reporter to officially submit the questionnaire under the NECD.

#### <span id="page-5-1"></span>*2.1 Accessing the tool without an Eionet account*

This method allows several people to work successively<sup>2</sup> on the questionnaire through <https://webforms.eionet.europa.eu/> by sharing files, without the need to have any specific permission, access, or even an Eionet account.

#### **Web Questionnaires**

This tool helps gather data for reporting obligations, using web questionnaires predefined by the EEA. Data entries are gathered in a session file (in XML format). You can

- start a new session, or
- upload a file from a previous session to edit it, or
- merge multiple XML files by either uploading XML files separately or multiple files packed into a zip archive

Do not forget to save your file on your computer, and to do that often! The data will disappear if the session expires or if you close your browser

Create new session file or Upload session file

Only an internet connection is needed to create/access the tool.

It is important to organize the submission process within a MS.

The tool doesn't have an 'online editing functionality' which means that national experts can work simultaneously on their own files (which would need to later be merged, using the '*Merge selected files'* function at the bottom of the tool, see chapter 6.1.2 for details), but not together on a shared file.

Please follow these steps:

- 1. Go to [https://webforms.eionet.europa.eu/;](https://webforms.eionet.europa.eu/)
- 2. Click on '*Create new session file*';
- 3. Select questionnaire '*National Emissions Ceiling Directive (NECD)*';
- 4. Click on '*Save file in session*';
- 5. Click on '*Edit with National Emissions Ceiling Directive (NECD) web form'*;
- 6. Fill in the information in the tool (see Chapter 4)

<sup>1</sup> NECD reporter permission is needed to submit information under the PAM-webtool and in the associated CDR folder that will be created on behalf of a MS. Nominations should be sent t[o Federico.Antognazza@eea.europa.eu](mailto:Federico.Antognazza@eea.europa.eu) and ENV-NECD@ec.europa.eu.

<sup>2</sup> One expert works after another, i.e. person 1 uploads, edits, downloads and sends it to the next person, then person 2 uploads, edits, downloads…. and the NECD 'reporter' uploads the final PaM questionnaire to CDR.

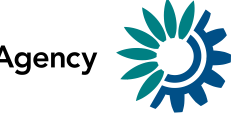

If you have an in-progress file, you can upload this by clicking '*Upload session file'* and continue where you left off.

#### <span id="page-6-0"></span>*2.2 Accessing the tool with an Eionet account and NECD reporter permission*

This method can be used by nominated NECD reporters<sup>1</sup>[.](#page-5-2) It follows the same steps as for a formal submission through the CDR (see Chapter 6). It is however possible to save the questionnaire and work on it again at a later stage. Inserted answers can be saved at any time by clicking on the 'Save Webform' button in the bottom of the page.

When a new folder is created in the CDR and the task is activated, NECD reporters can '*Add and edit a mmr-necs questionnaire'*. Clicking the link takes you to the PaMs web tool.

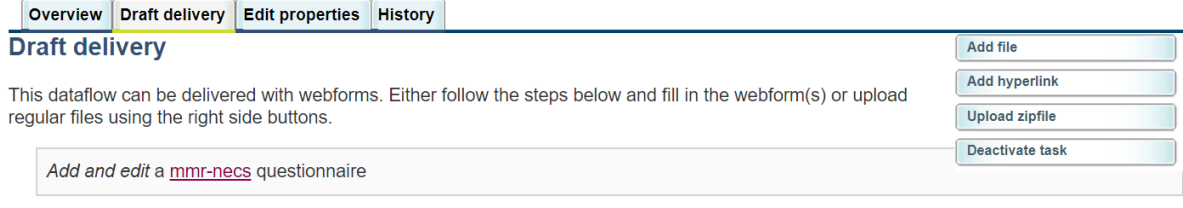

1) Your first step is to upload one or more files into this envelope. You can always interrupt your work and continue your contribution at a later time without losing data

2) Once you are satisfied with the contribution, you choose Release envelope (a left-side button will appear when you will have uploaded at least one document) and your delivery will be released to the public

By default, in future reporting cycles, the new questionnaire created in the CDR will be pre-filled with the information previously submitted and quality checked by the ETC/ATNI.

Chapter 6 describes the delivery process in detail. Step 1 (chapter [6.3.1\)](#page-34-0) to Step 6 (chapter 6.3.6) presents how to access the questionnaire with an Eionet account and NECD reporter rights.

## <span id="page-6-1"></span>3 Filling in the web tool on PaMs

The web tool contains tables consistent with those from the Annex of the Commission Implementing Decision 2018/1522.

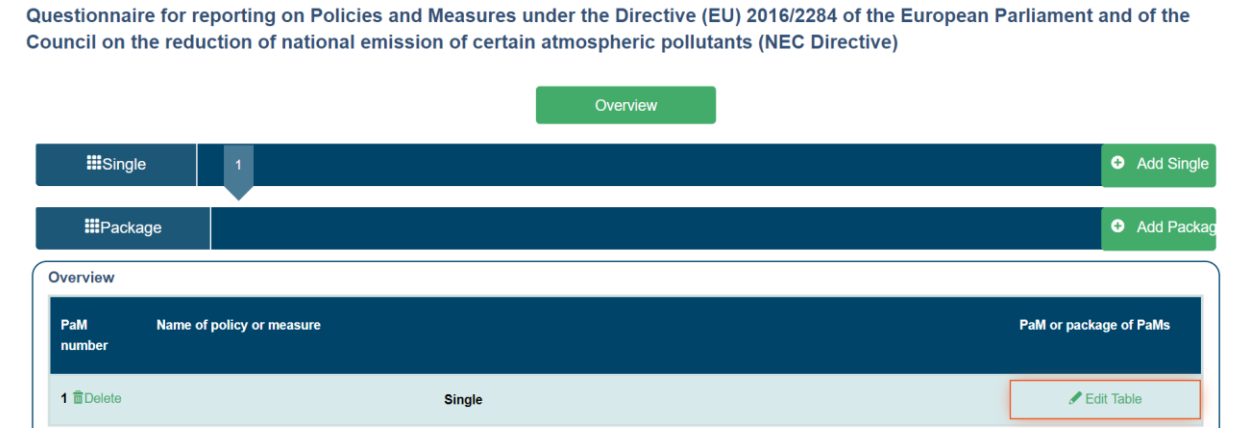

In the following section you will find guidance on how to fill the tables in the web tool.

#### **General Guidance:**

Guidelines for reporting on policies and measures by Member States under Directive EU 2016/2284 Page | 7

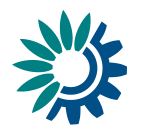

#### **Transparency**

- 1. For each PaM, please do not use abbreviations which might not be clear for a non-expert or that could be ambiguous (e.g. references to the Energy Union should not be shortened to 'EU' as this might be interpreted as the 'European Union'), as each entry should be treated independently.
- 2. Ensure the PaMs' titles and descriptions are clear and distinctive, and names and descriptions are unique. When two PaMs are related, please make the distinction between them as clear as possible in the description. The PaM name should be understandable also for other Member States and the interested public. In case the national PaM name is different to the PaM name reported, the national name can be entered in the field *PaM name in original language*.
- 3. If quantitative values are provided (e.g. for impacts, indicators, costs) ensure that the appropriate unit and suitable references are provided.
- 4. Member States are encouraged to provide the information in English. However, it is recognized that national public discussions on policies and measures take place in national languages.
- 5. Please use clear phrases, and avoid the listing of single words, as this may hamper the comprehensibility of the information provided.

#### **Completeness**

- 6. Make sure you include all PaMs that have been considered, or selected for adoption at national level, including those that are so in response to EU policies. Make sure to include as many considered PaM as possible.
- 7. Whenever in the web form the orange field, "*This field cannot be empty*" shows, it means this is a mandatory reporting item and must be filled in (in some very specific cases, if the information is not available – e.g. quantified emissions reduction for a "soft" measure accompanying other PaMs then the field could be filled with "0").
- 8. Member States are encouraged to submit both the mandatory and the recommended information.

#### **Accuracy**

- 9. Make sure the description of the PaM matches with the implementation period, the assigned sectors, pollutants, policy instruments and scenario.
- 10. Make sure that the years of data provided for *estimation of costs and benefits* are consistent with the stated implementation status and period.
- 11. Check that the estimates for *Quantified expected emission reductions* of PaMs are plausible. Compare savings to total historic or projected emission levels and expected target reductions could be an indication of the accuracy.

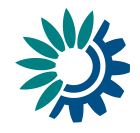

## <span id="page-8-0"></span>4 Single PaMs

## <span id="page-8-1"></span>*4.1 PaM Identification*

#### **PaM name**

# **PaM name in original language**

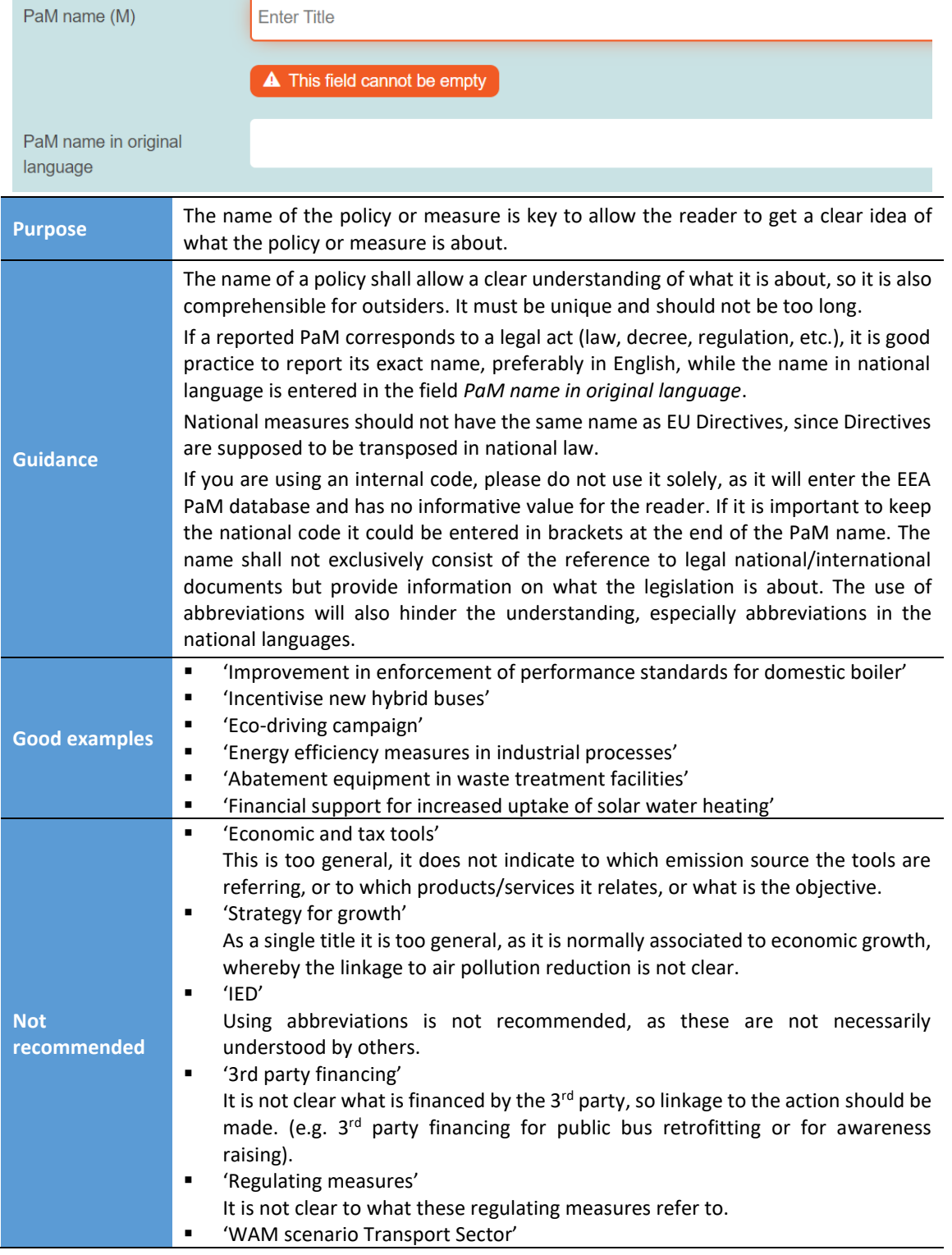

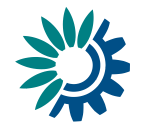

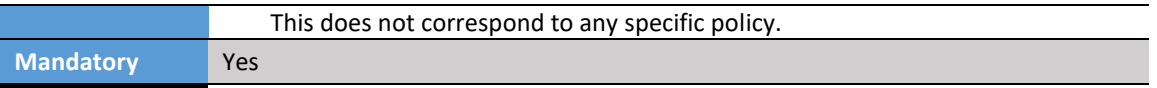

#### **Short description of PaM**

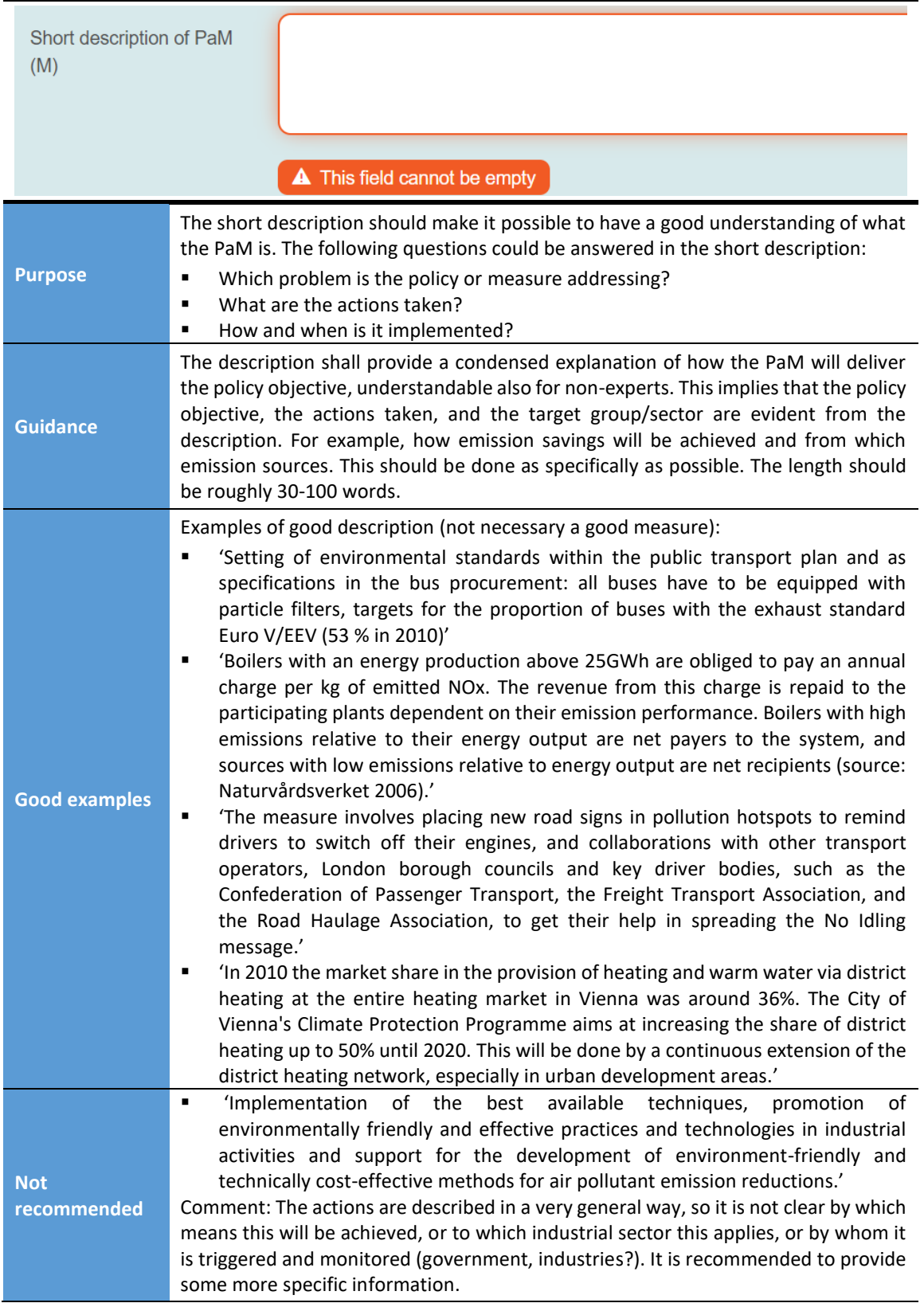

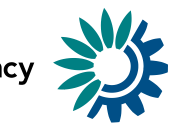

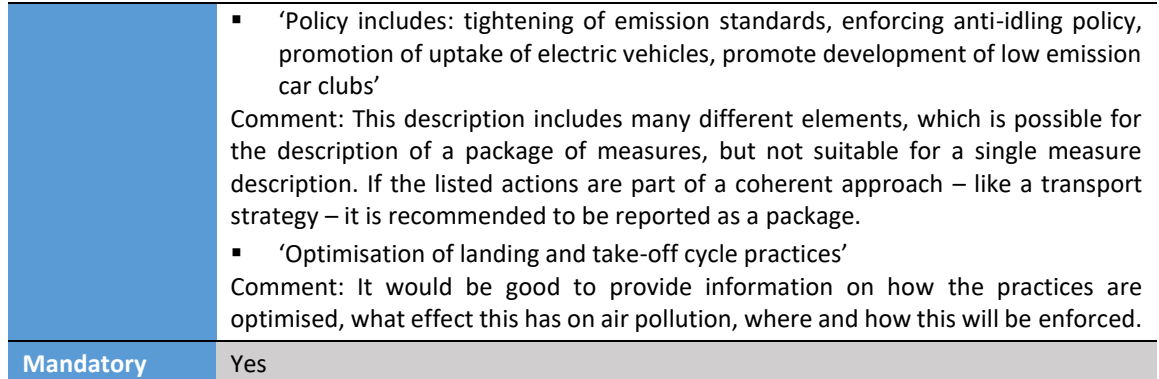

#### **Is the PaM part of a package?**

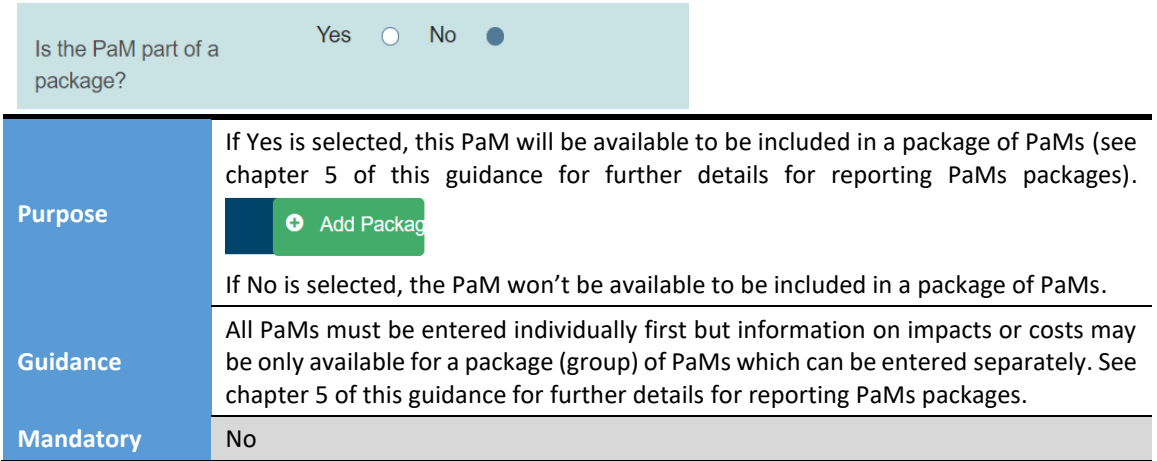

#### **Does the PaM relate to other policies?**

Is PaM existing or related to existing PaM?

- Air Quality  $\Box$  MMR

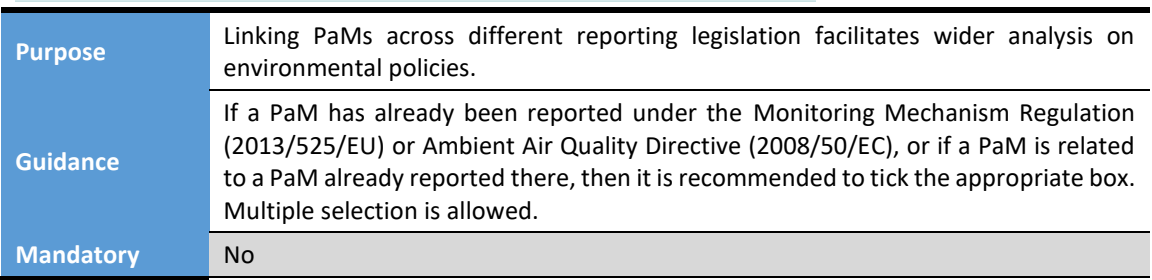

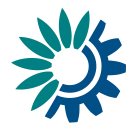

#### <span id="page-11-0"></span>*4.2 PaM Characterisation (Table 2.6.1)*

**Affected NECD Pollutant**

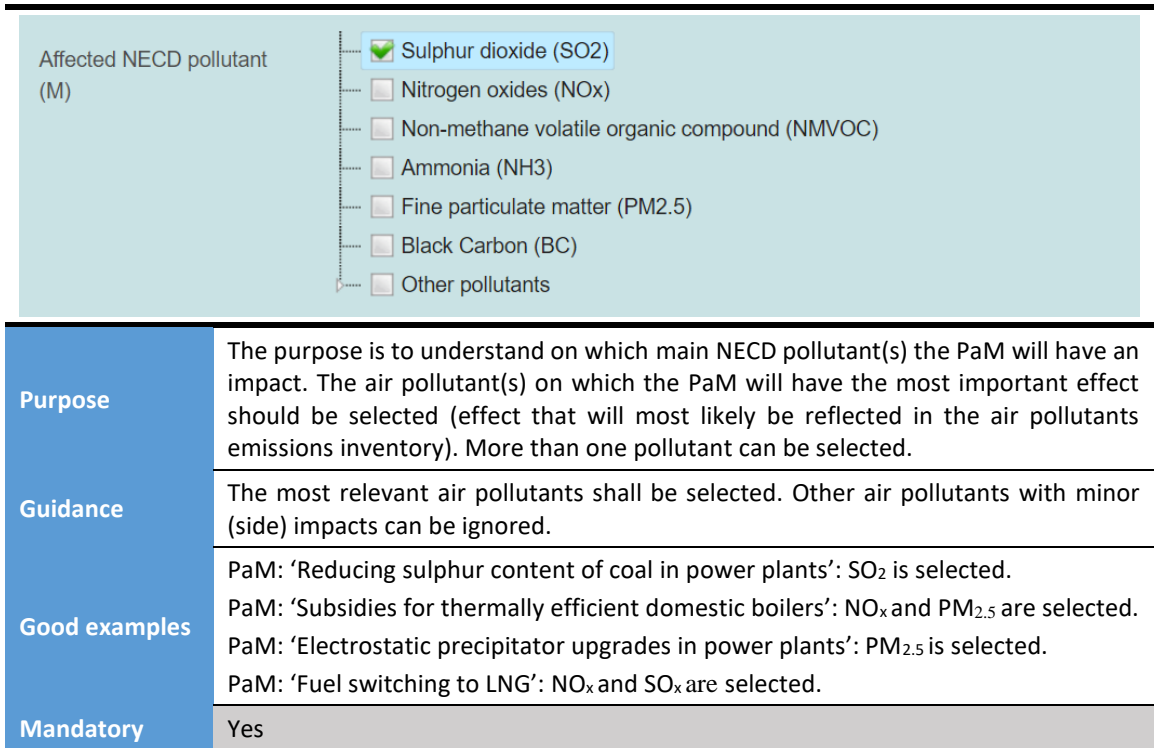

#### **Sector/objective affected**

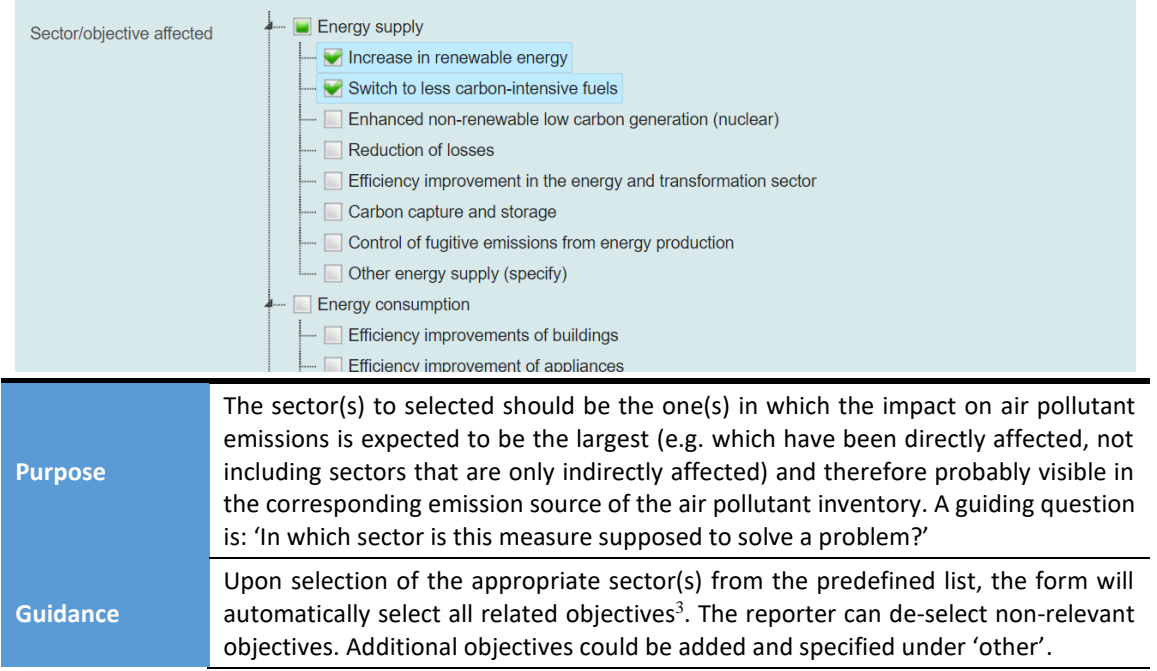

<sup>&</sup>lt;sup>3</sup> This function may not be possible in old versions of internet browsers. If the objectives aren't automatically shown and selected, the user can click on the white arrow next to the sector name to display the related objectives available.

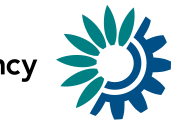

The full list of sectors and related objectives is presented below (the reporter should de-select all options that do not apply to the PaM):

Energy supply (comprising extraction, transmission, distribution and storage of fuels as well as energy and electricity production):

- Increase in renewable energy;
- Switch to less carbon-intensive fuels;
- Enhanced non-renewable low carbon generation (nuclear);
- Reduction of losses;
- **Efficiency improvement in the energy and transformation sector;**
- Installation of abatement technologies;
- Other energy supply

Energy consumption (comprising consumption of fuels and electricity by end users such as households, services, industry and agriculture):

- **•** Efficiency improvements of buildings;
- **■** Efficiency improvement of appliances;
- **Efficiency improvement in services/tertiary sector;**
- **Efficiency improvement in industrial end-use sectors;**
- Demand management/reduction:
- Other energy consumption.

#### Transport:

- Deployment of pollution abatement technologies on vehicles, vessels and aircraft;
- Efficiency improvements of vehicles, vessels and aircraft;
- Modal shift to public transport or non-motorized transport:
- Alternative fuels for vehicles, vessels and aircraft (including electric);
- Demand management/reduction;
- **■** Improved behaviour:
- Improved transport infrastructure;
- Other transport.

Industrial processes (comprising industrial activities that chemically or physically transform materials leading to greenhouse gas emissions, use of greenhouse gases in products and non-energy uses of fossil fuel carbon):

- Installation of abatement technologies;
- Improved control of fugitive emissions from industrial processes;
- Other industrial processes.

Waste management/waste:

- Demand management/reduction;
- **■** Enhanced recycling;
- Improved treatment technologies;
- Improved landfill management;
- Waste incineration with energy use;
- **■** Improved wastewater management systems;
- Reduced landfilling:
- Other waste.

Agriculture:

- Low-emission application of fertilizer/manure use on cropland and grassland;
- Other activities improving cropland management:
- Improved livestock management and rearing installations;
- Improved animal waste management systems;
- Other agriculture.

Cross-cutting:

- Framework policy;
- Multi-sectoral policy;
- Other cross-cutting.

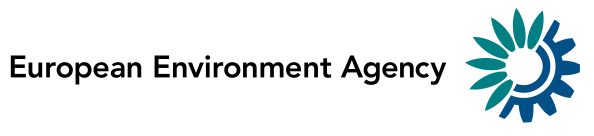

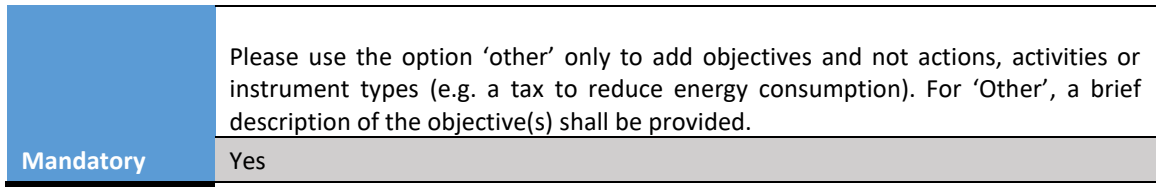

#### **Type of policy instrument**

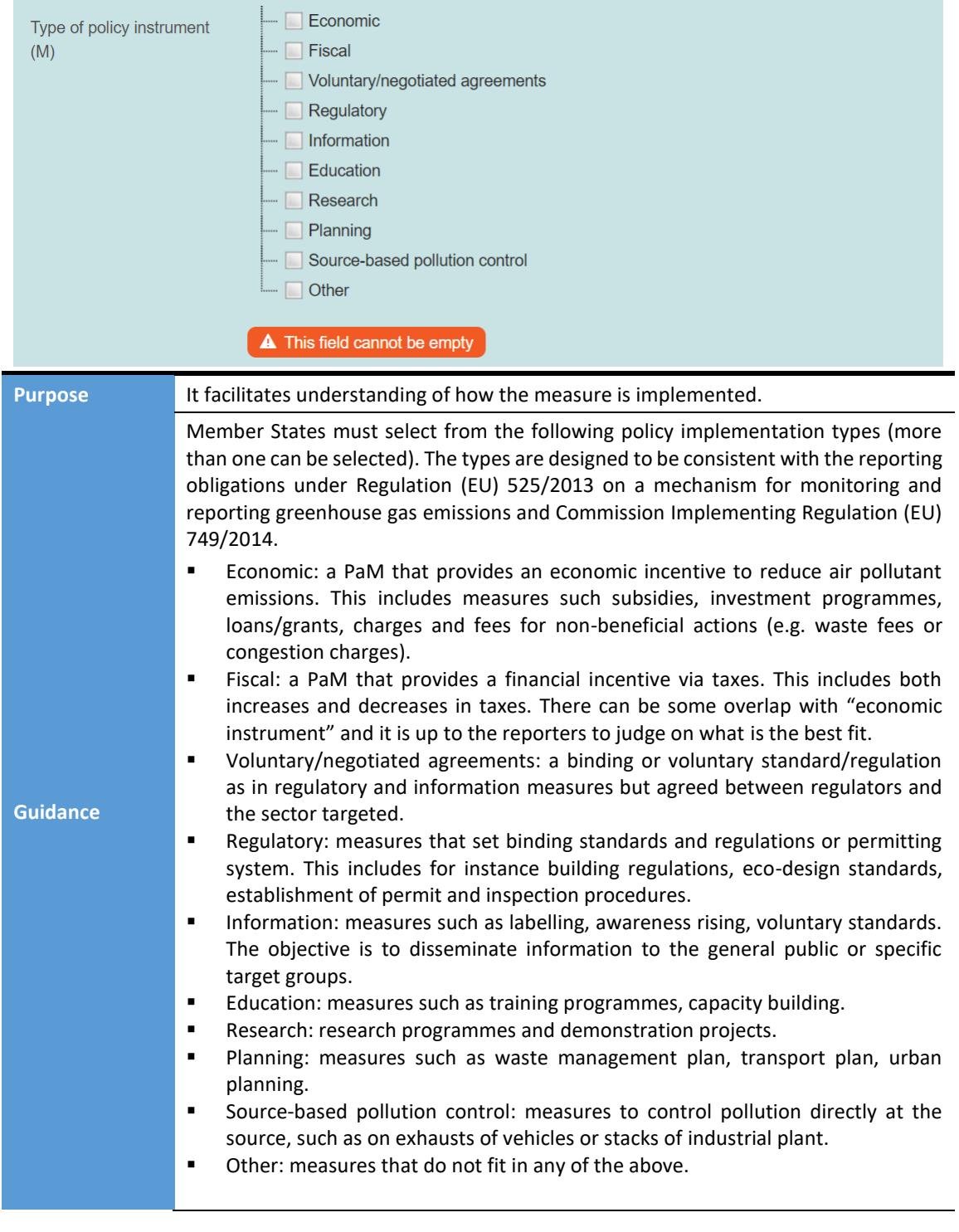

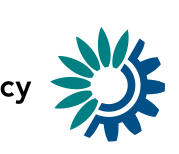

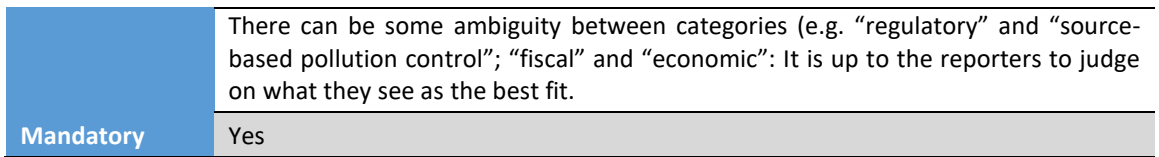

#### **Implementation Period**

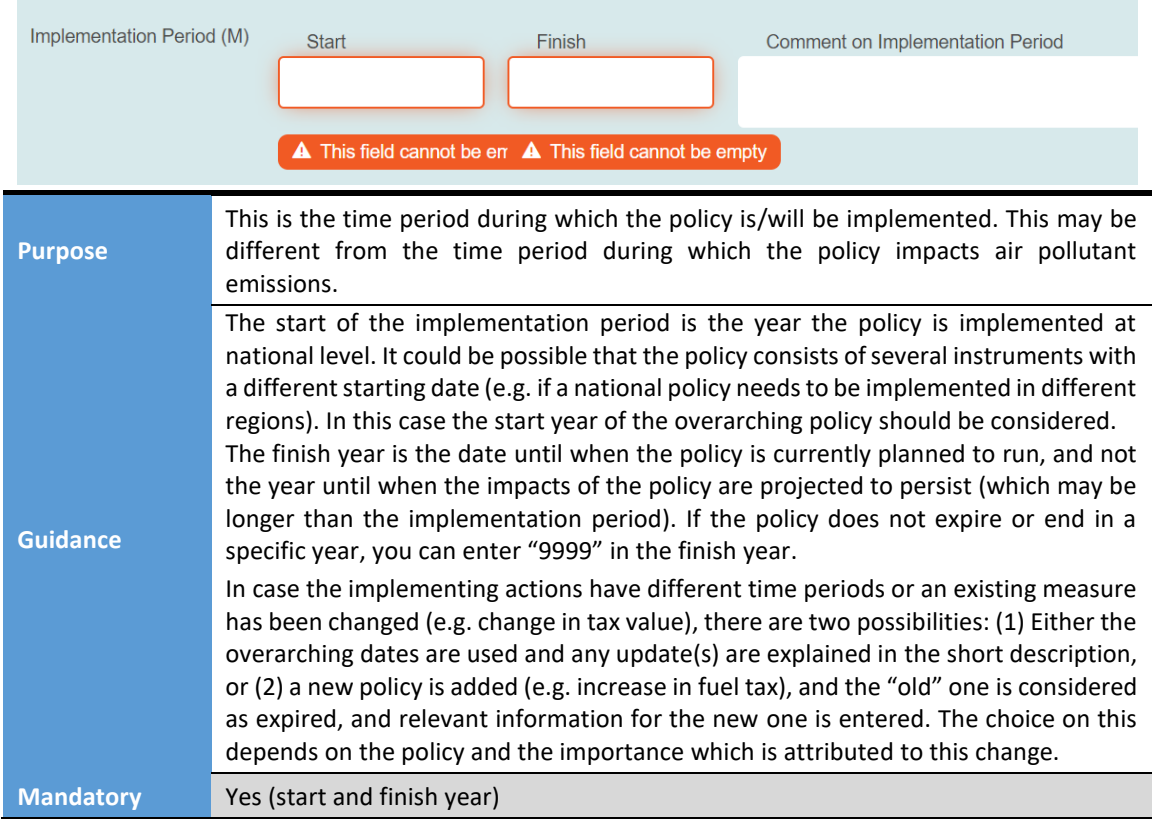

#### **Entities responsible for implementing the policy**

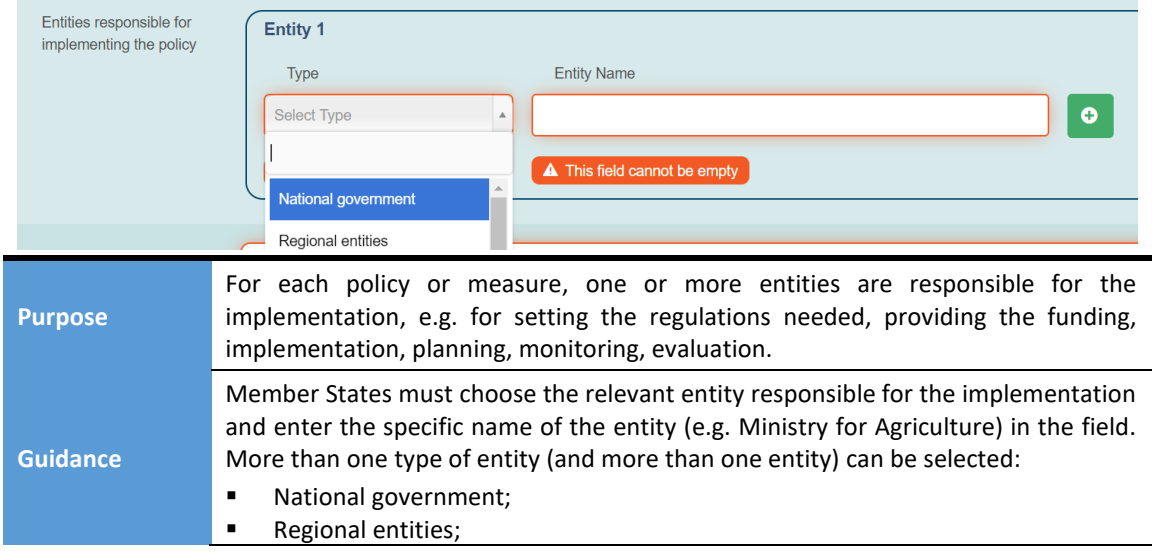

Guidelines for reporting on policies and measures by Member States under Directive EU 2016/2284 Page | 15

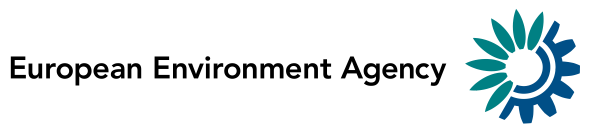

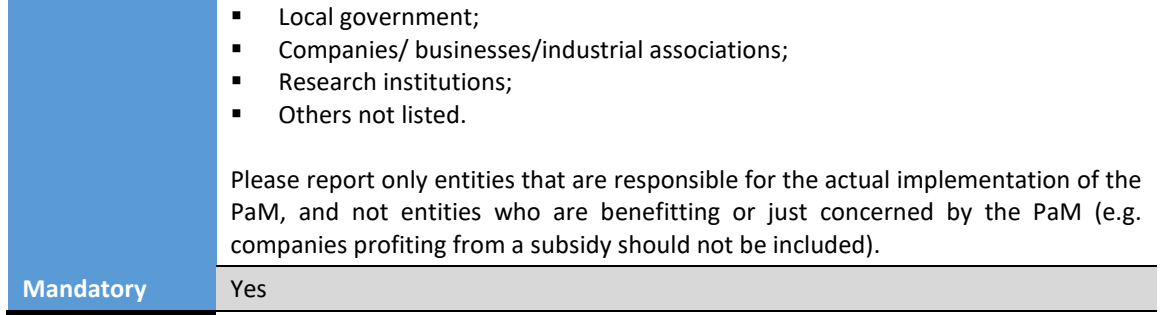

#### **Details of the methodology used for analysis**

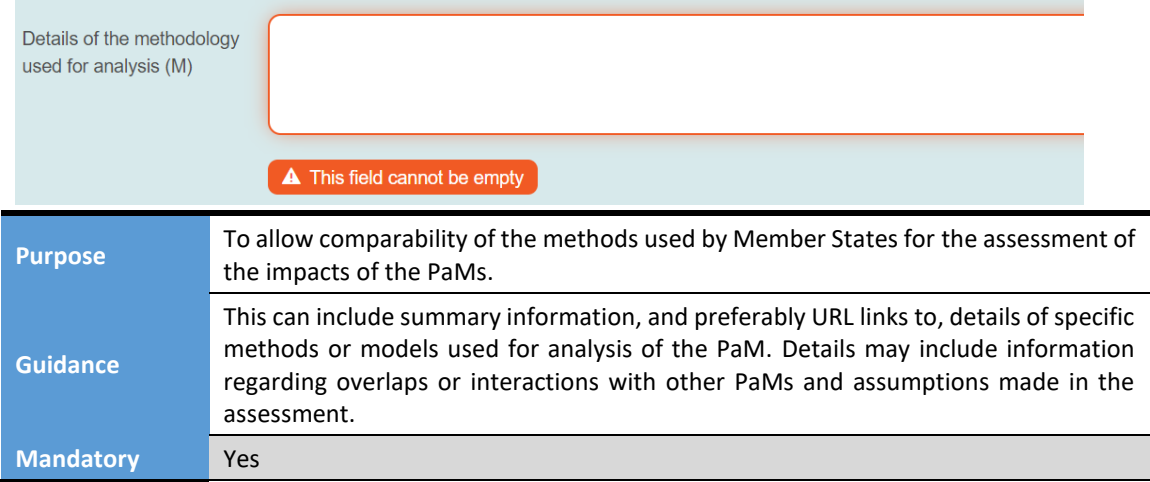

#### **Quantified emission reductions**

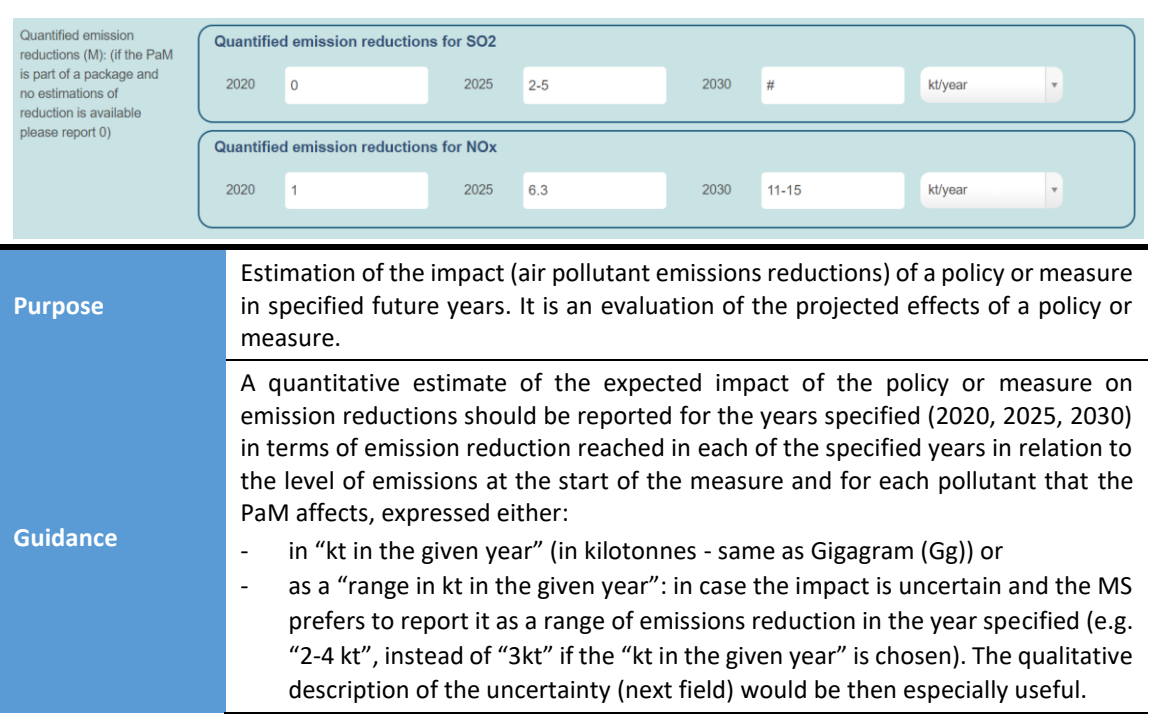

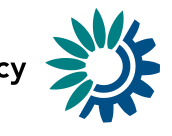

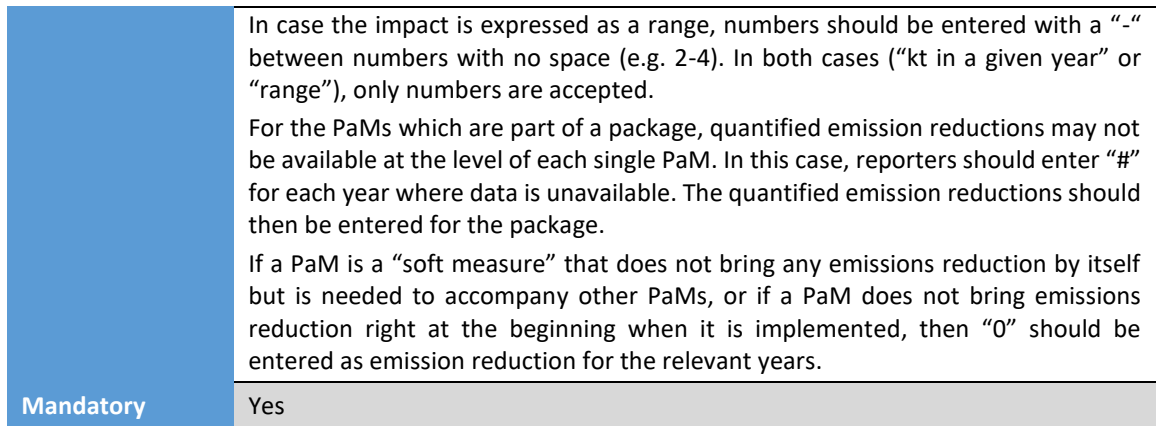

#### **Qualitative description of uncertainties**

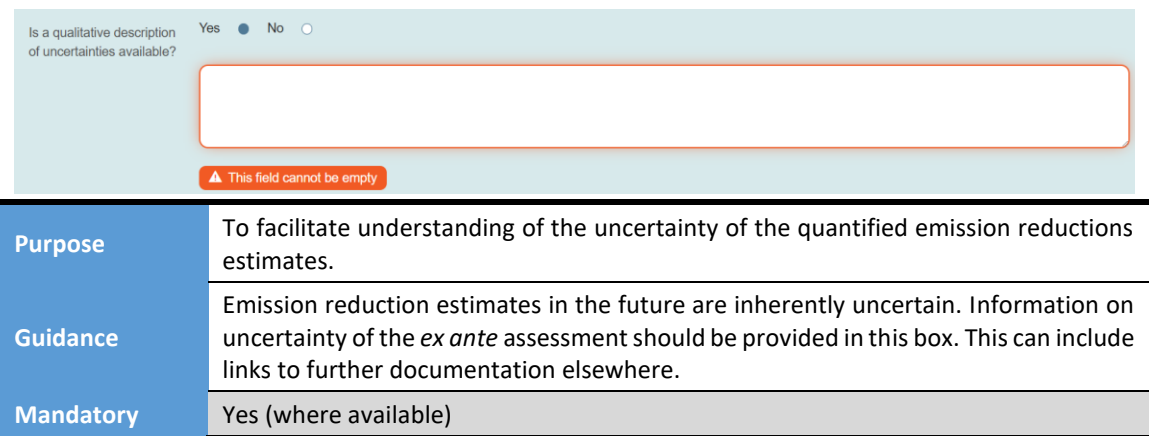

#### **The PaM results from the implementation of a Union Policy**

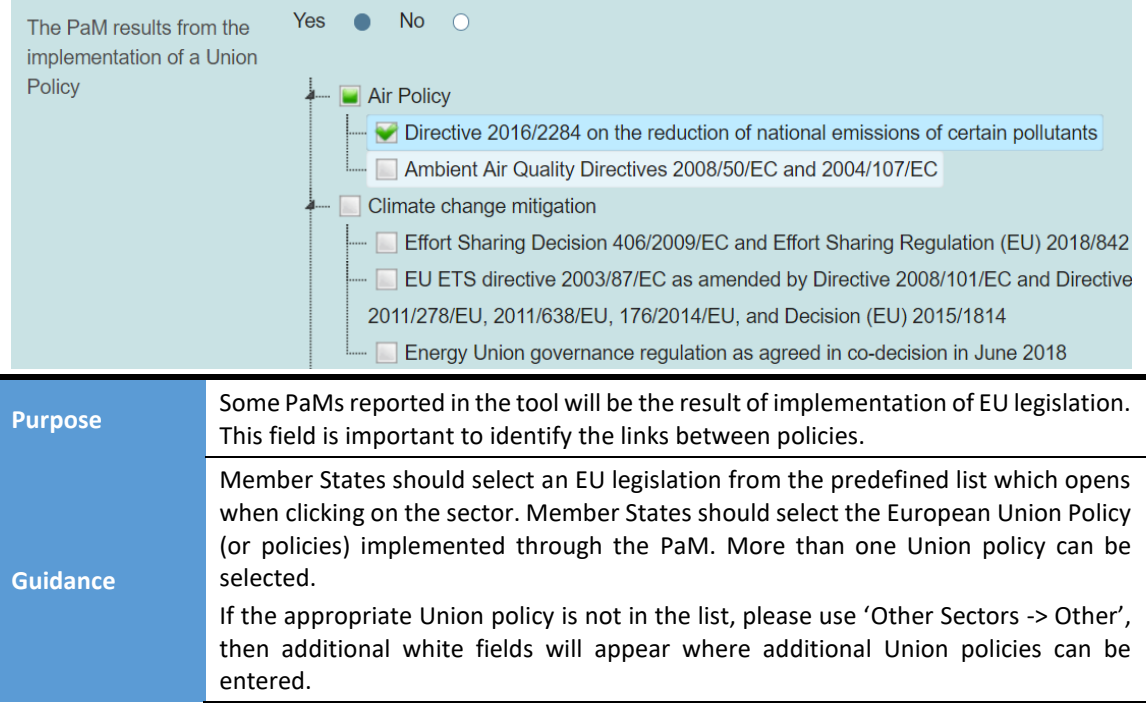

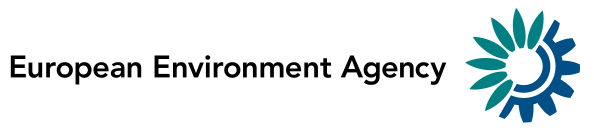

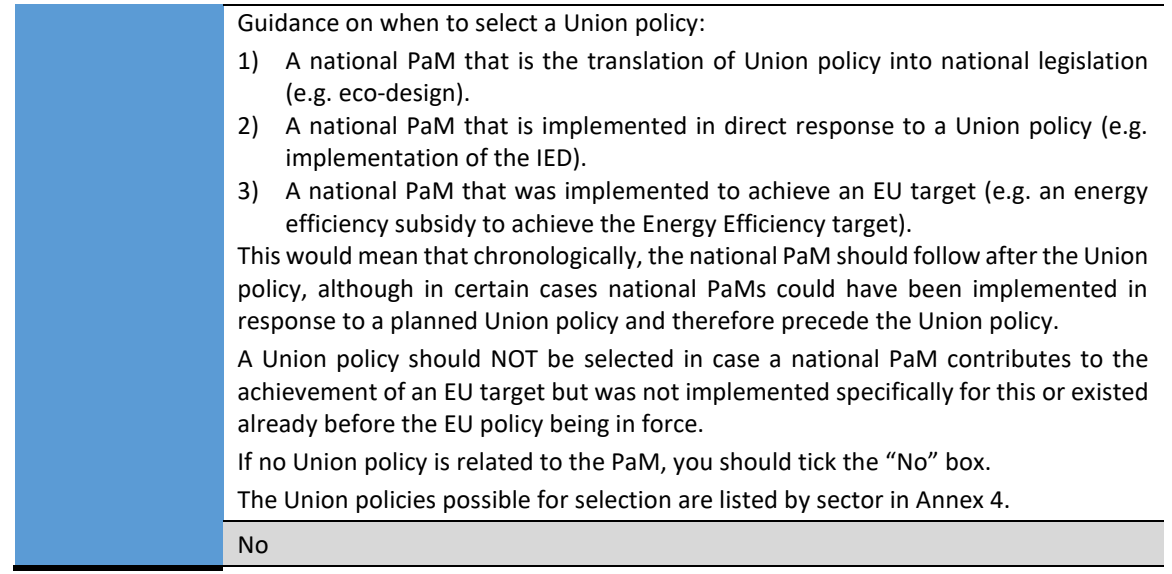

#### **Projections scenario in which the PaM is included**

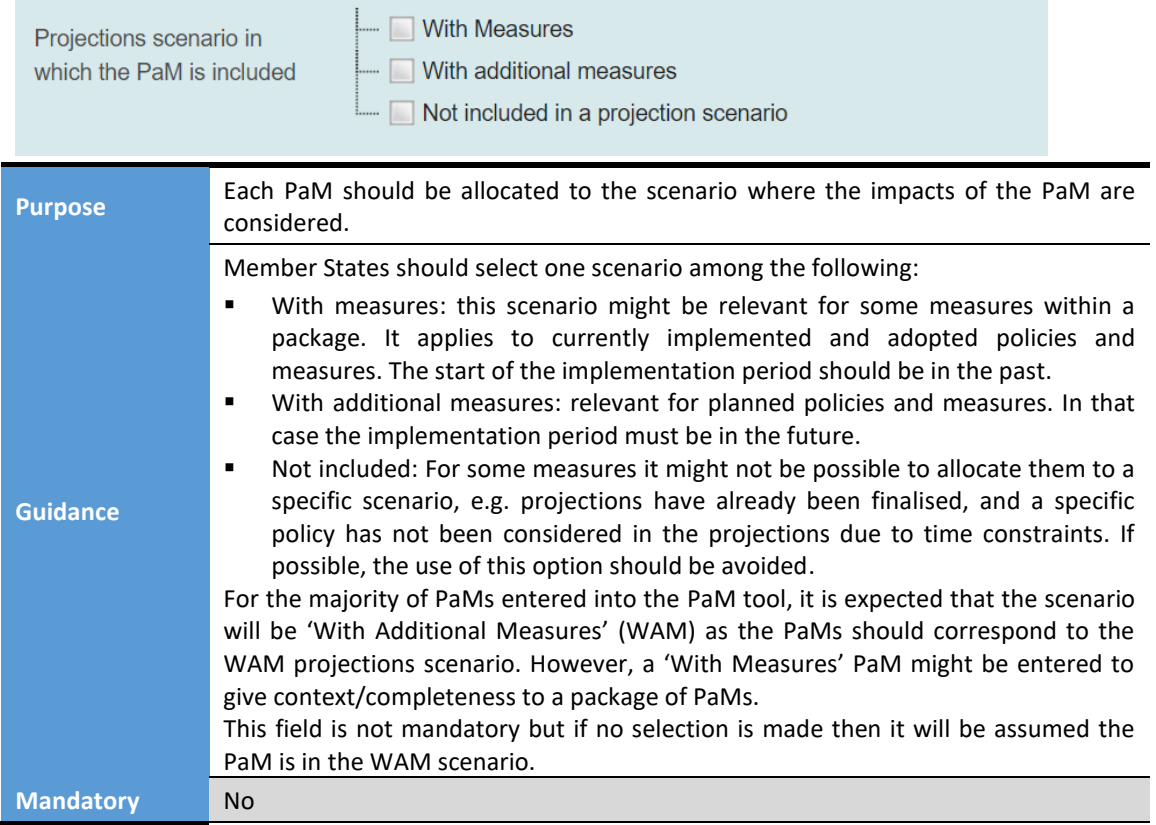

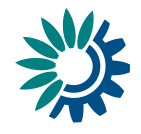

#### <span id="page-18-0"></span>*4.3 Impact on air quality and environment (Table 2.6.2)*

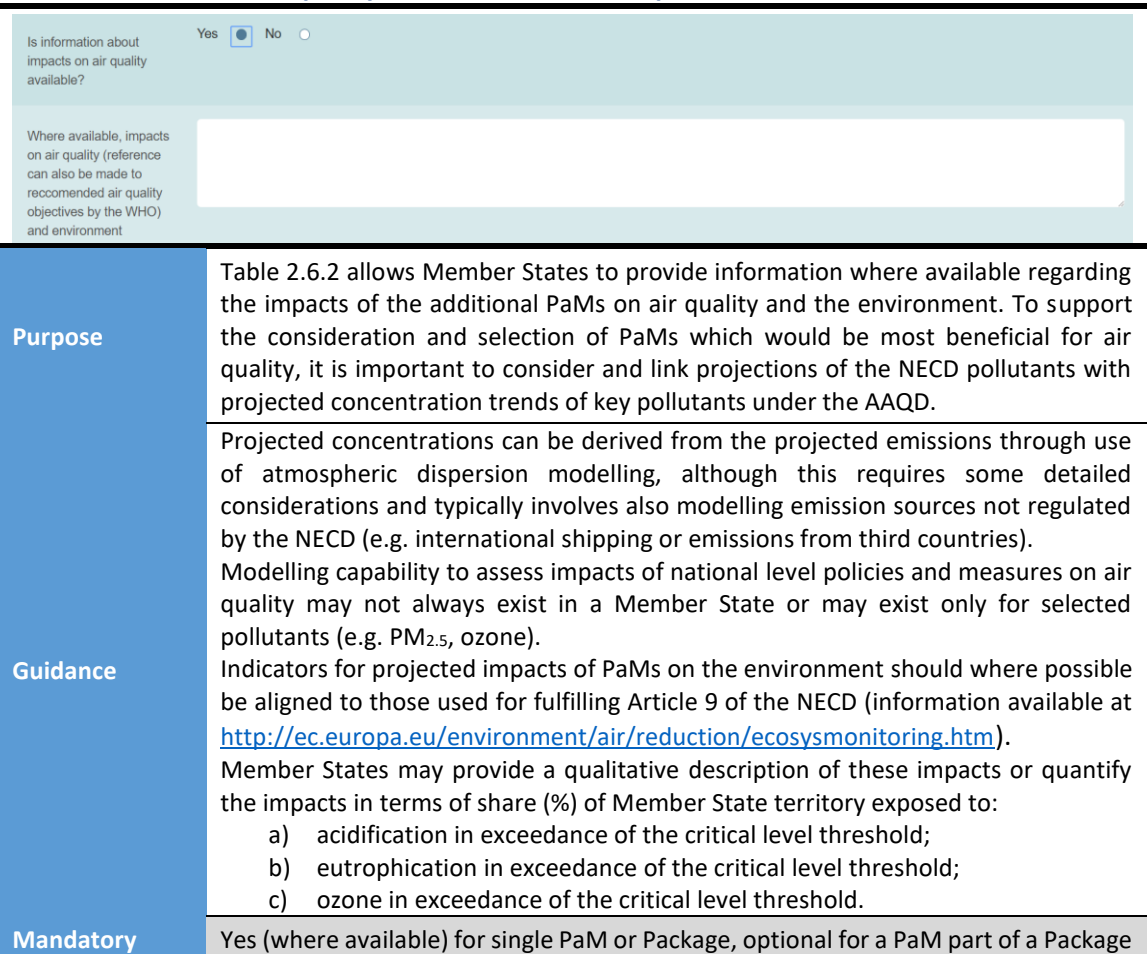

#### **Is information about air quality and environmental impacts available?**

### <span id="page-18-1"></span>*4.4 Estimation of costs and benefits (Table 2.6.3)*

#### **Estimation of costs**

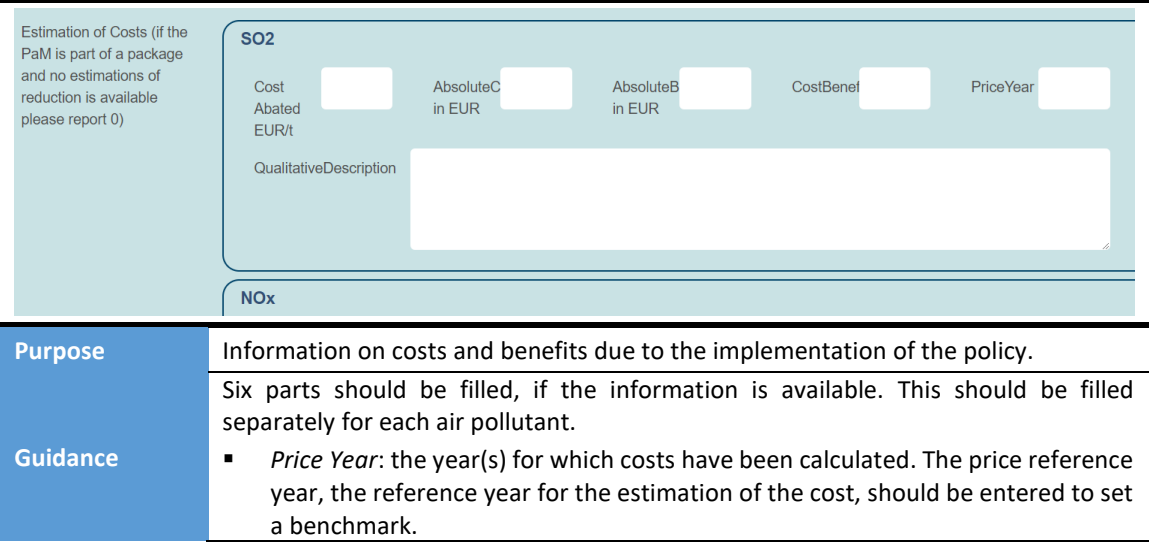

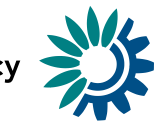

<span id="page-19-1"></span>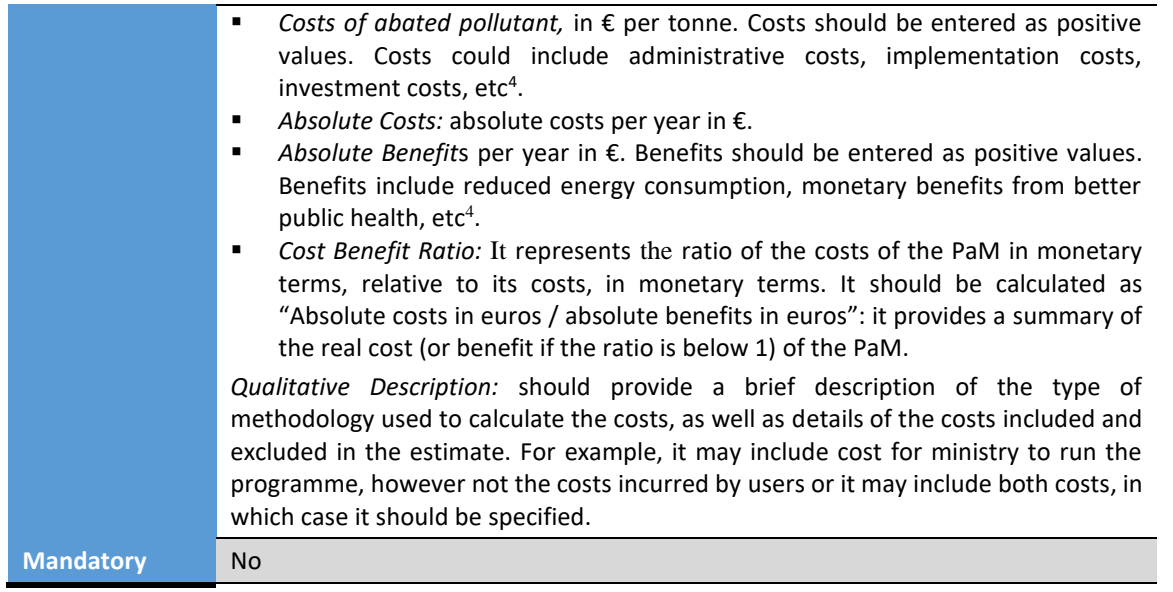

#### <span id="page-19-0"></span>*4.5 Additional details concerning the measures targeting the agricultural sectors (Table 2.6.4)*

Specific reporting is required for the PaMs targeting the agricultural sector in order to assess whether they include some of the measures listed in Annex III Part 2 of the NEC Directive. This is to determine whether the PaM implements some of the mandatory measures and which of the non-mandatory measures have been included, and, if relevant, what modifications have been made to any of those measures.

#### **Agricultural related?**

If the answer is yes, then follow-up questions appear.

#### **Measures to control ammonia emissions?**

If the answer is yes, then follow-up questions appear.

*Good agricultural practice to control ammonia emissions*

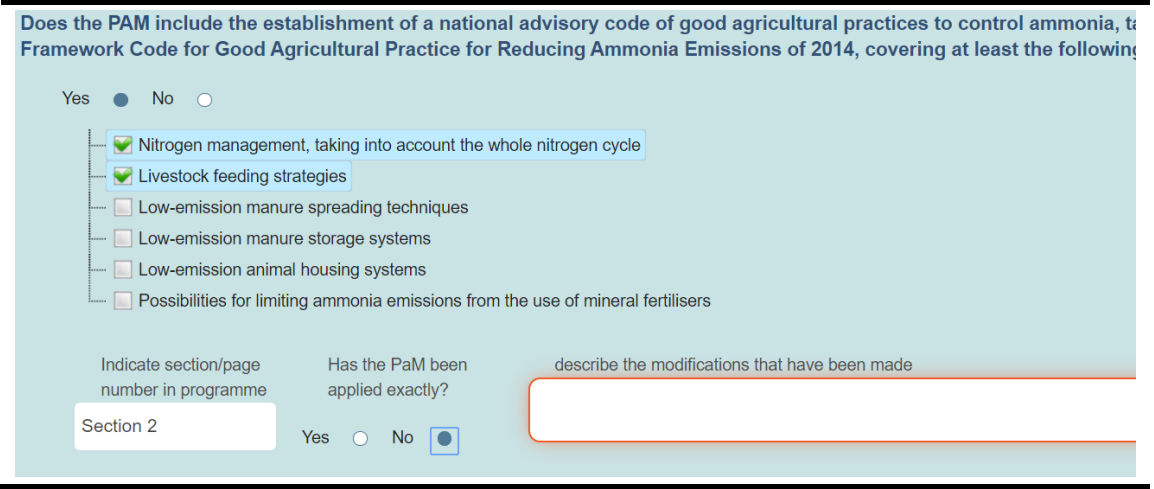

<sup>&</sup>lt;sup>4</sup> It can cover a number of aspects and MS can select on what they report, this needs however to be specified in the description.

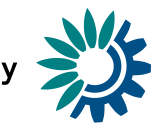

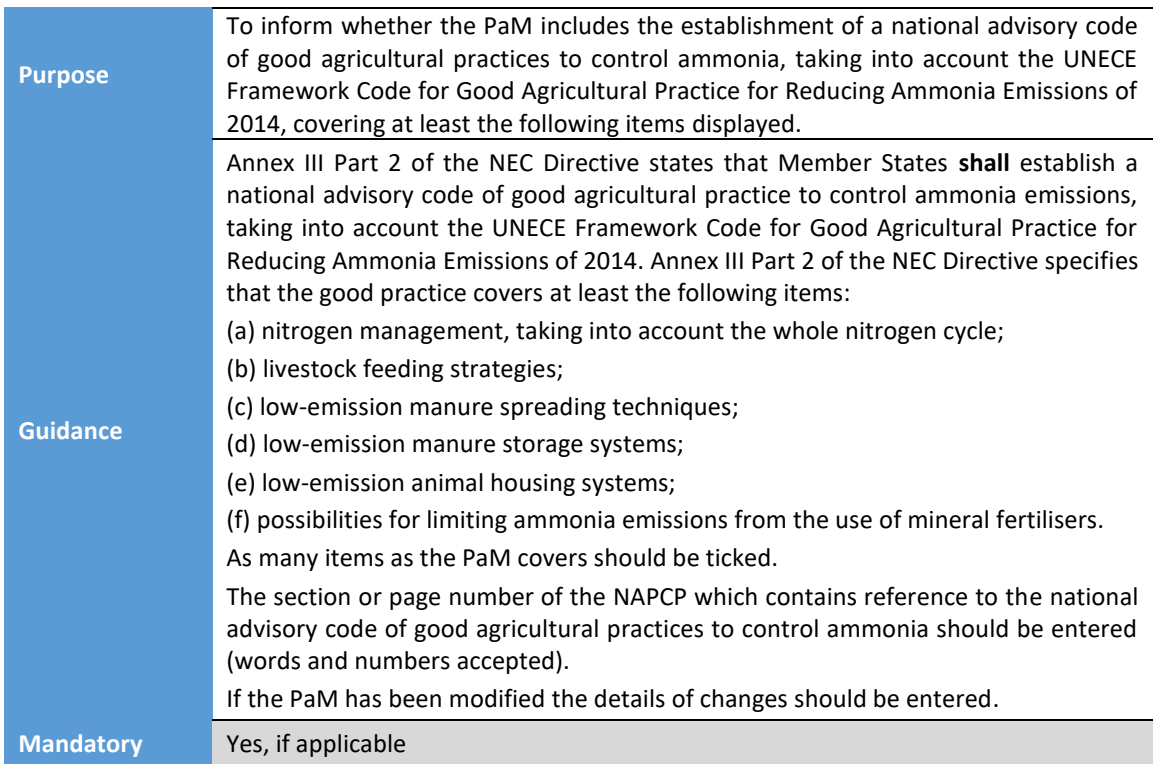

#### *National nitrogen budget*

Does the PAM include the establishment of a national nitrogen budget to monitor the change including ammonia, nitrous oxide, ammonium, nitrates and nitrites, based on the principles **Budgets?** 

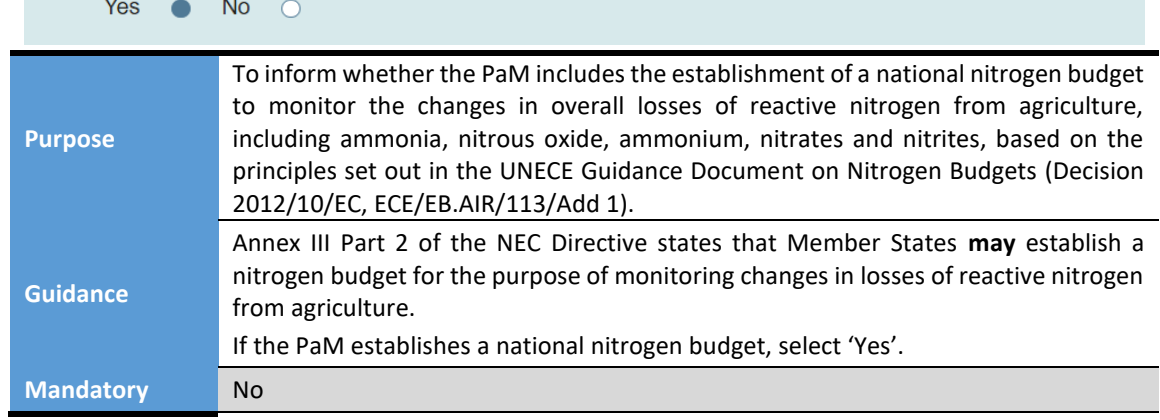

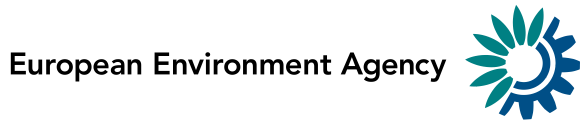

*Approaches for prohibiting use of ammonium carbonate fertilisers and reducing ammonia emissions from inorganic fertilisers*

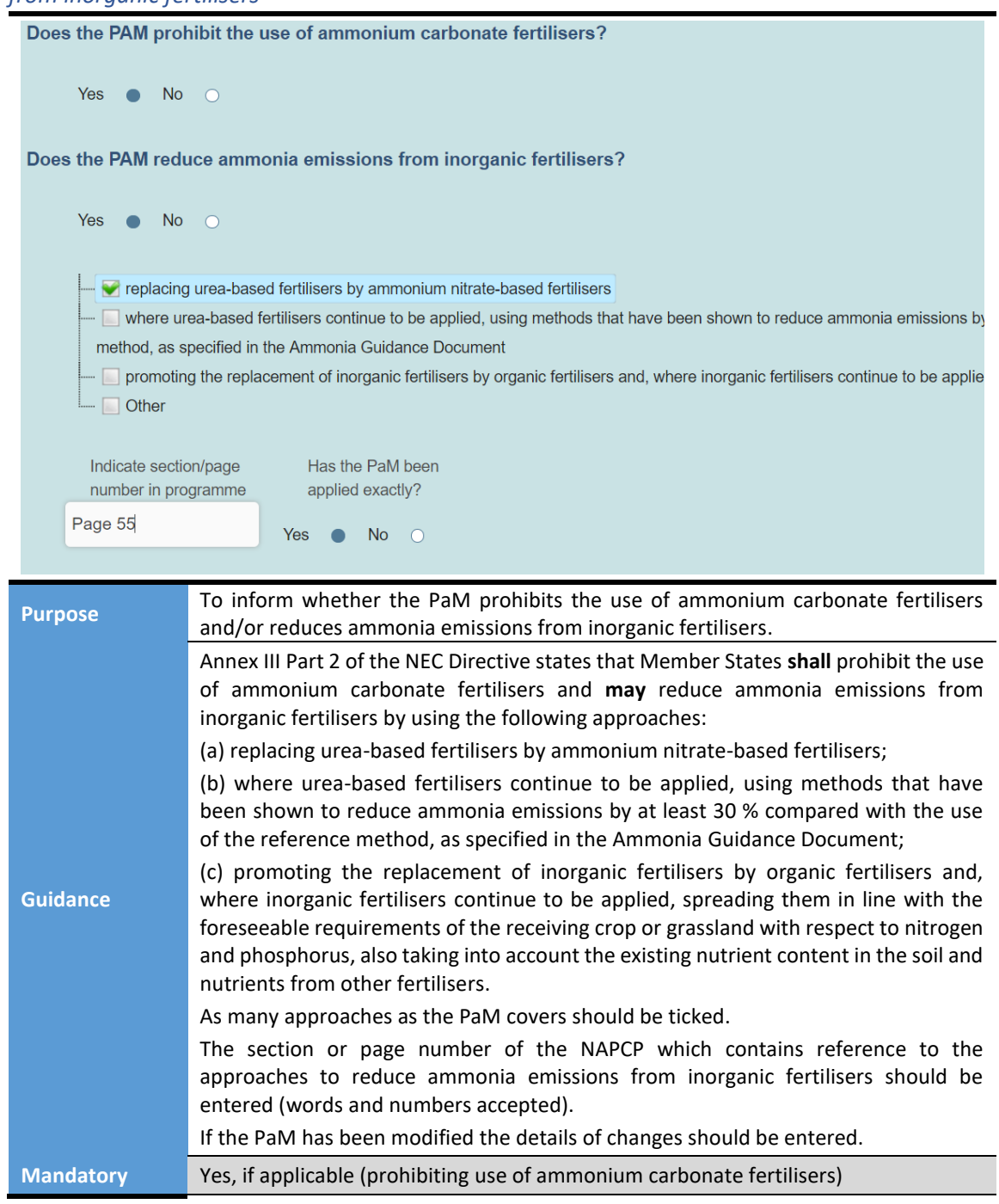

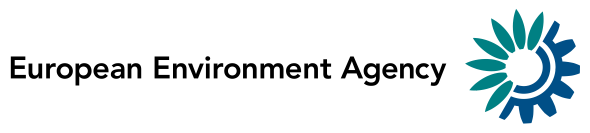

#### *Ammonia emissions from livestock manure*

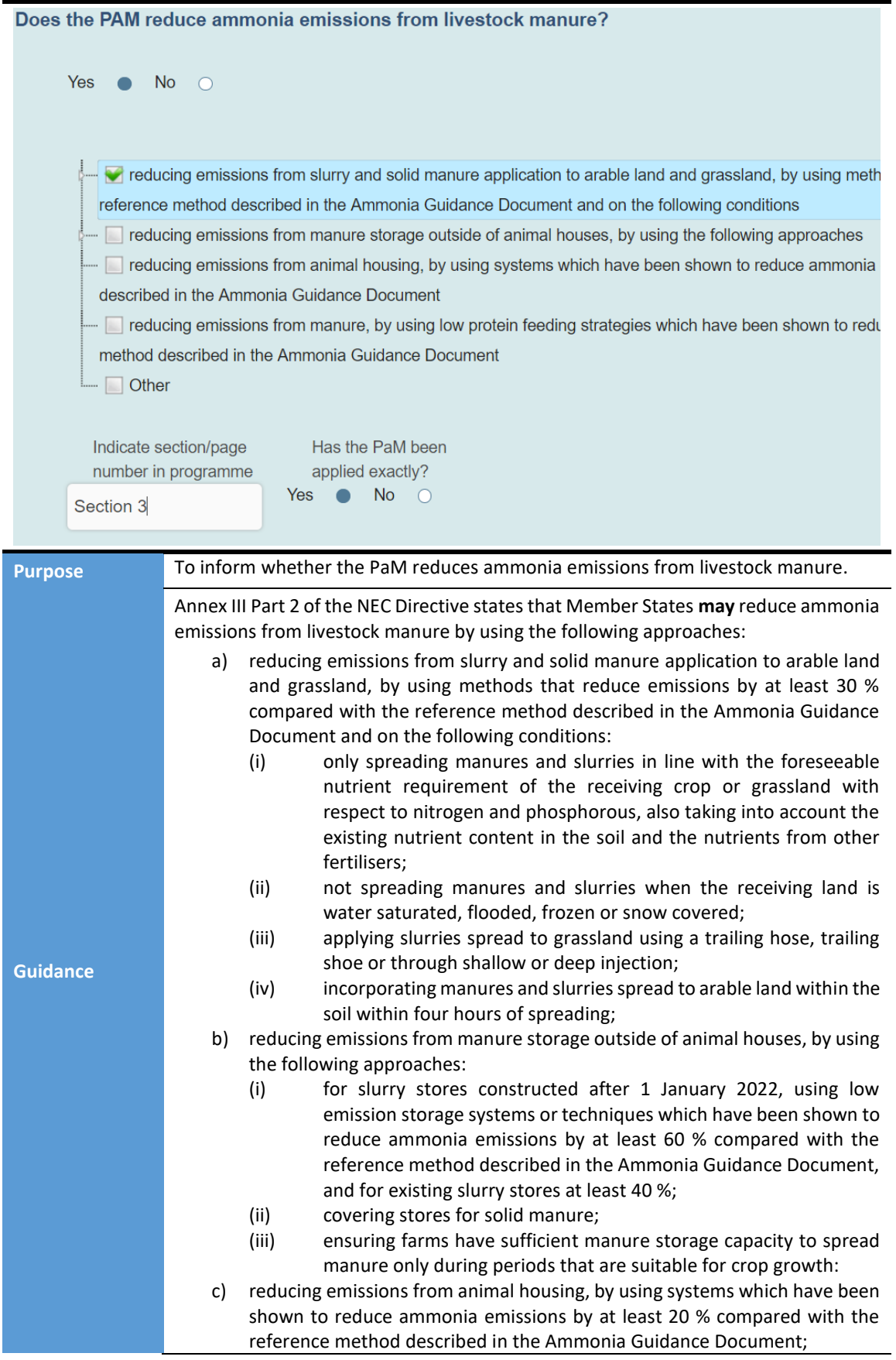

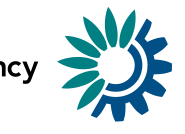

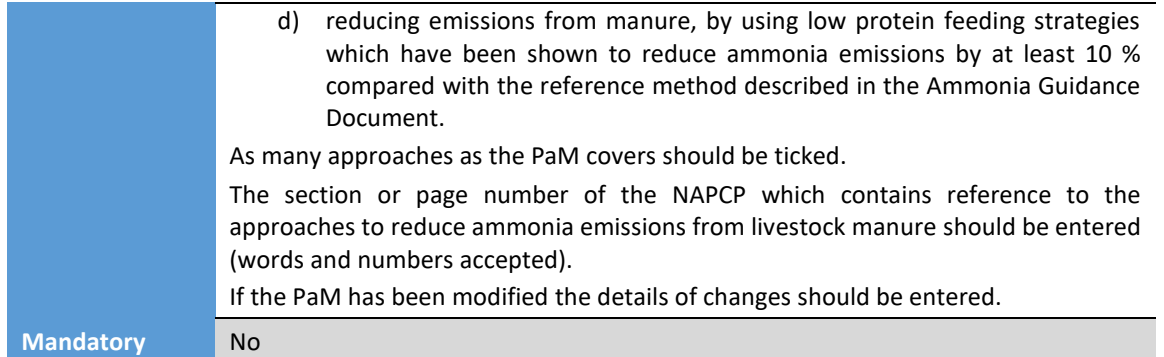

#### **Measures to control PM2.5 and black carbon?**

*Monitoring of ban of open field burning of agricultural harvest residue and waste and forest residue*

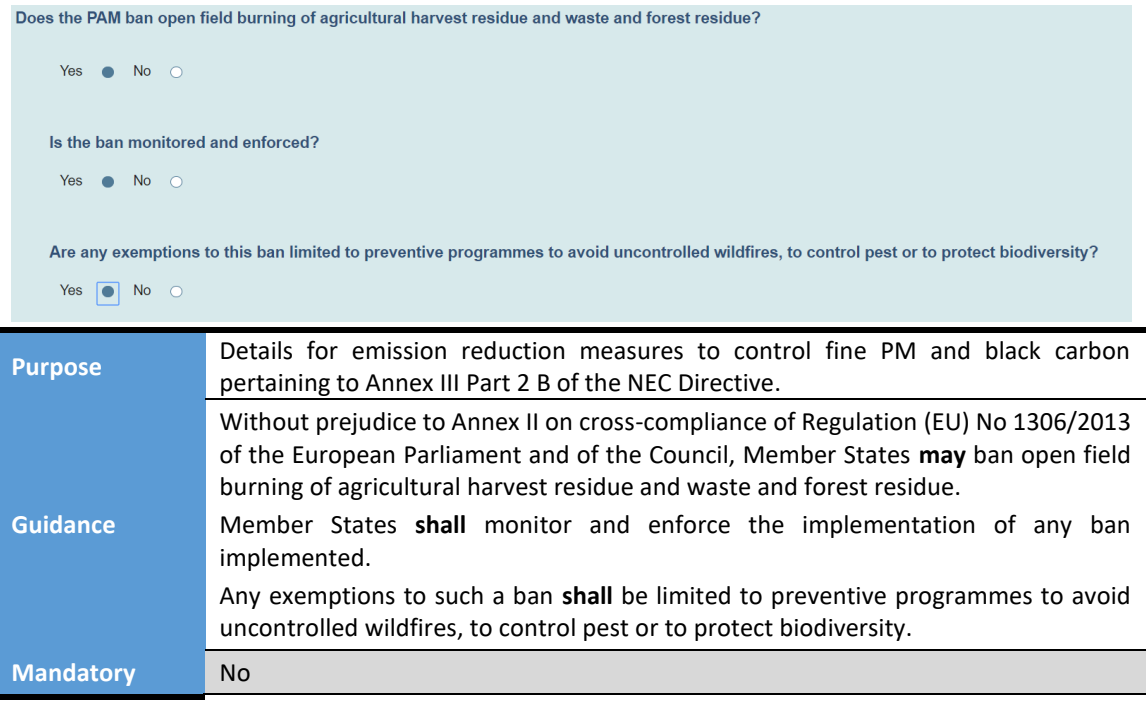

#### *National advisory code for harvest residue*

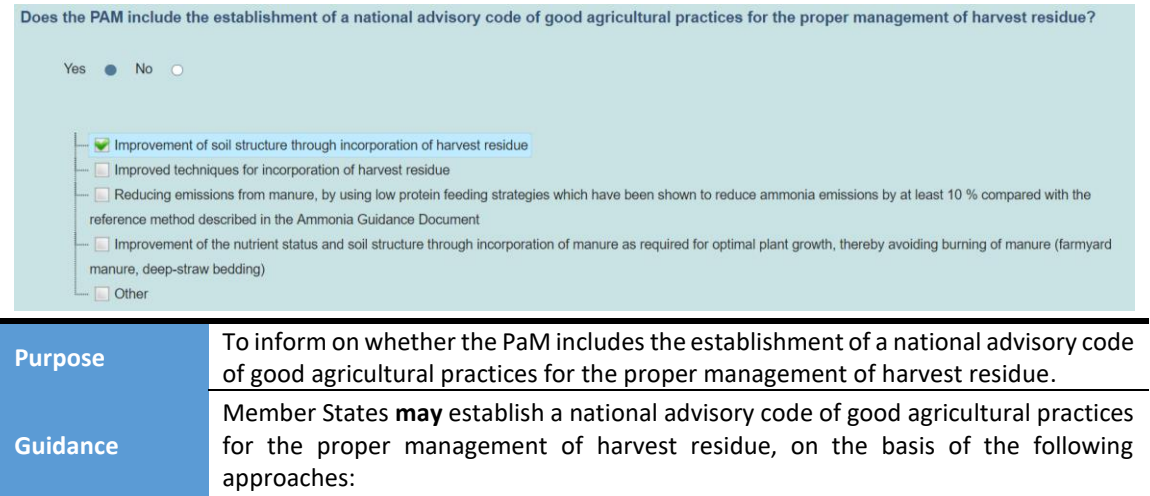

Guidelines for reporting on policies and measures by Member States under Directive EU 2016/2284 Page | 24

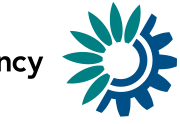

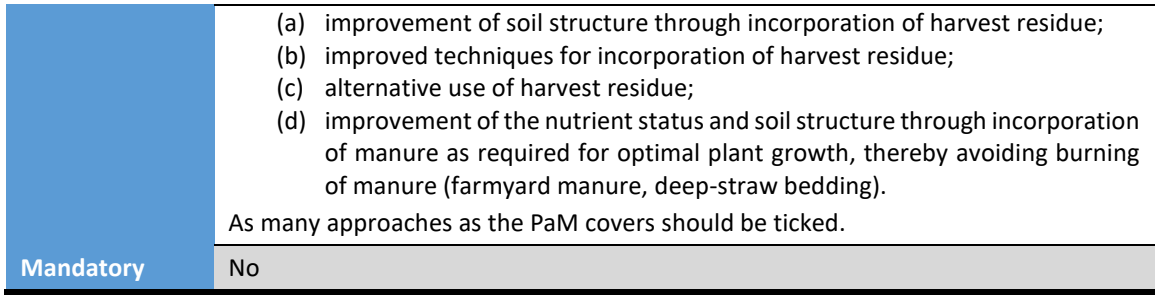

#### **Measures to prevent impacts on small farms**

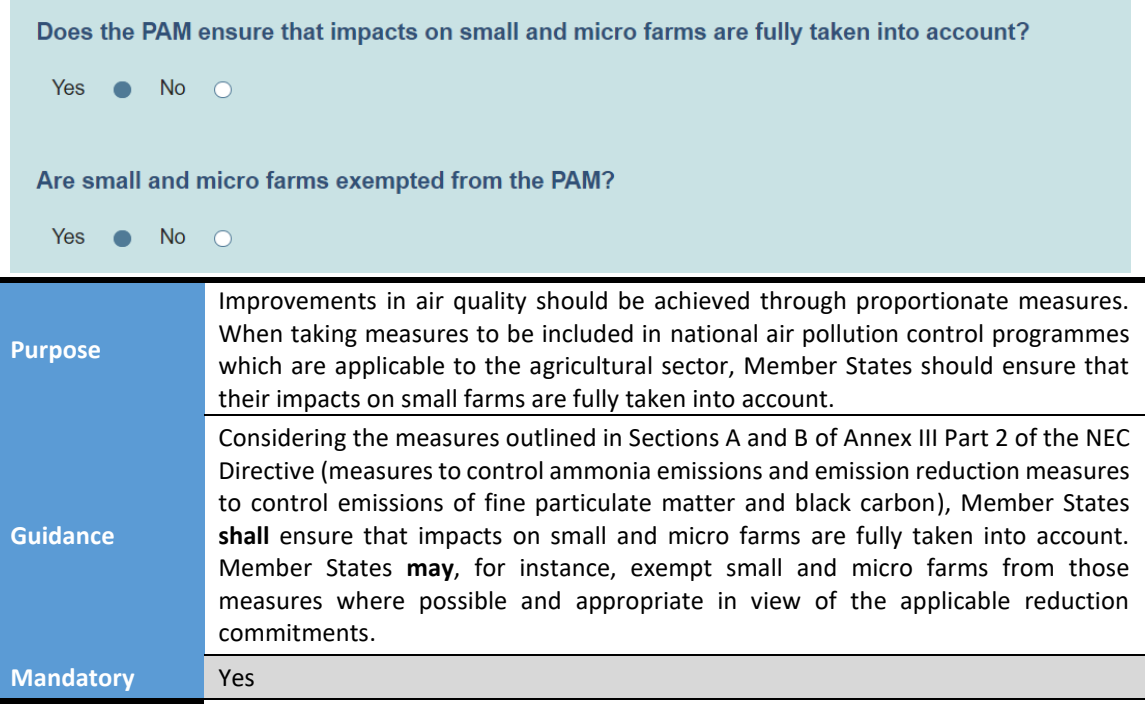

#### <span id="page-24-0"></span>*4.6 Selected for adoption (Table 2.7)*

#### **Is the PaM selected for adoption?**

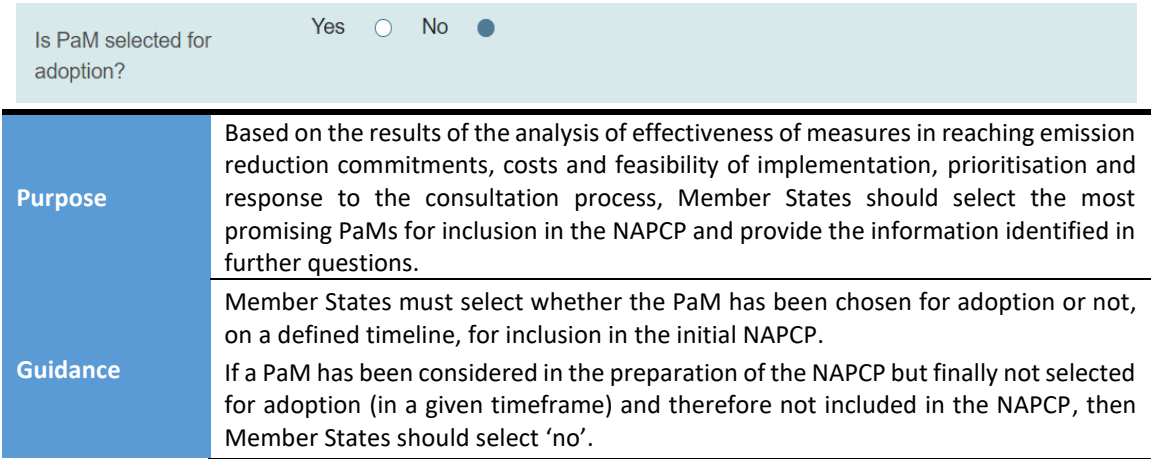

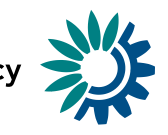

**Mandatory** Yes

The following fields will only appear and are only required for the PaMs marked as 'selected for adoption' in the previous field. Some of the fields are mandatory for reporting under the NECD, but it is optional to use the PaMs tool for questions in Table 2.7.

If Member States report Table 2.7 through the PaMs tool, the information does not need to be included in the NAPCPs as well.

If Member States choose not to use the PaMs tool, the mandatory questions in Table 2.7 shall be included in the NAPCP.

#### **Currently planned year of adoption**

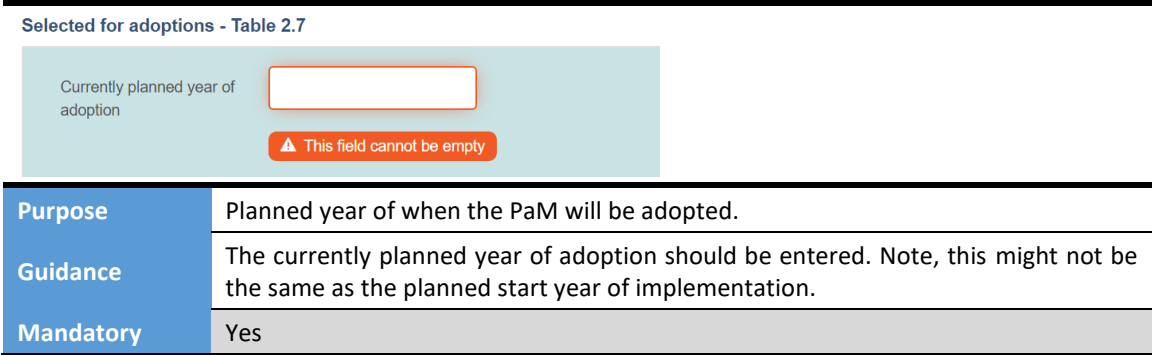

#### **Relevant comments arising from consultation(s) in relation to the individual PaM or package of PaMs**

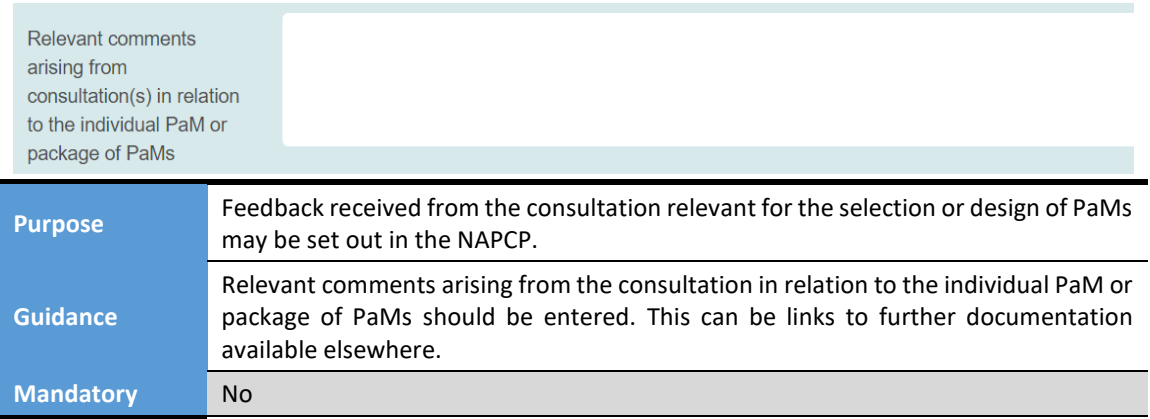

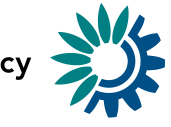

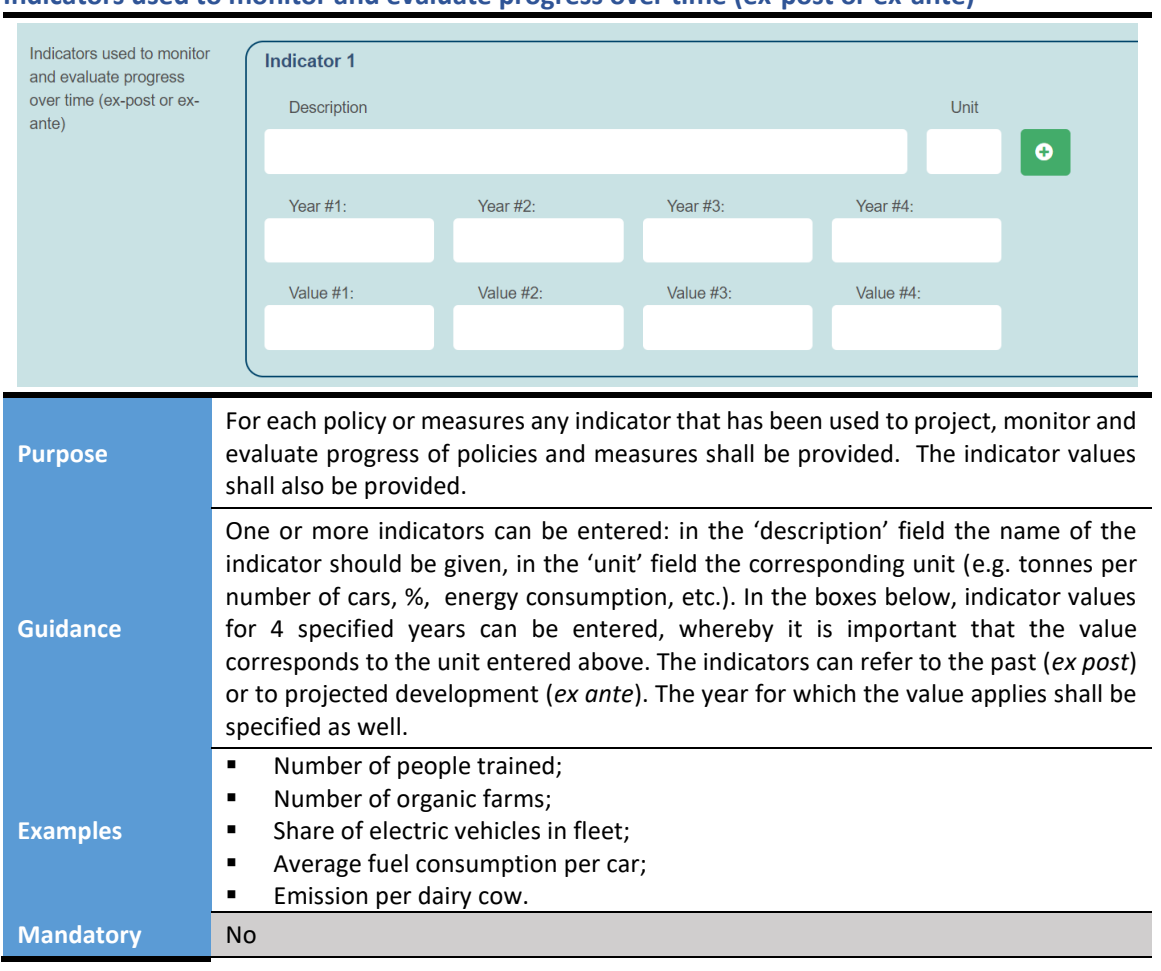

#### **Indicators used to monitor and evaluate progress over time (ex-post or ex-ante)**

### **Reference to assessments and underpinning technical reports**

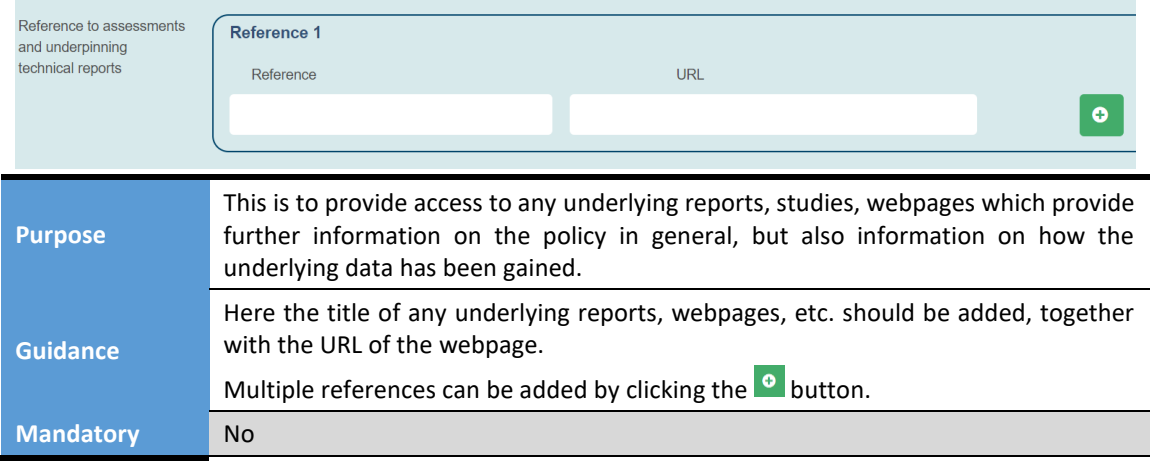

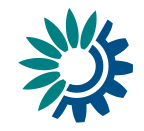

#### **Currently planned timetable for review**

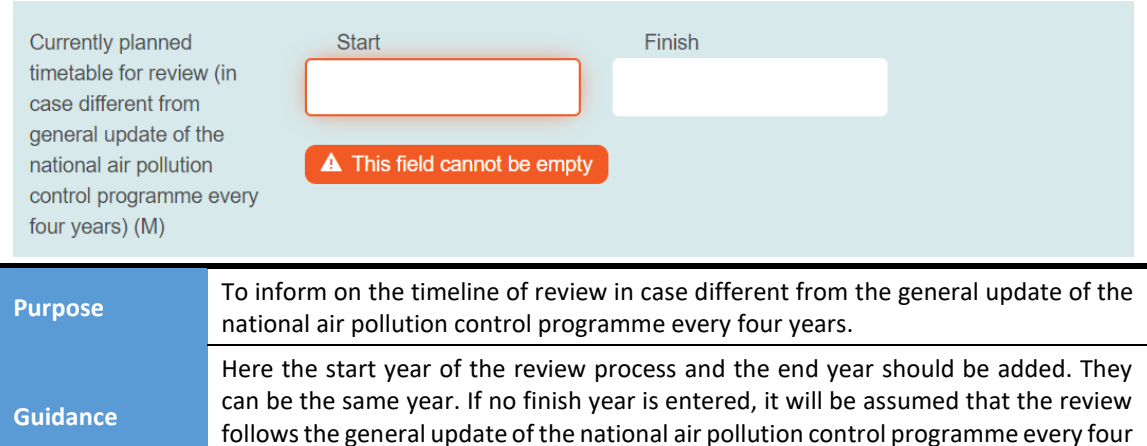

# **Coherence of the selected PaMs with air quality objectives at national level and, where appropriate,**

#### **in neighbouring Member States**

**Mandatory** Yes (start year)

years.

This box and the following one correspond to section 2.7.2 of the NAPCP format.

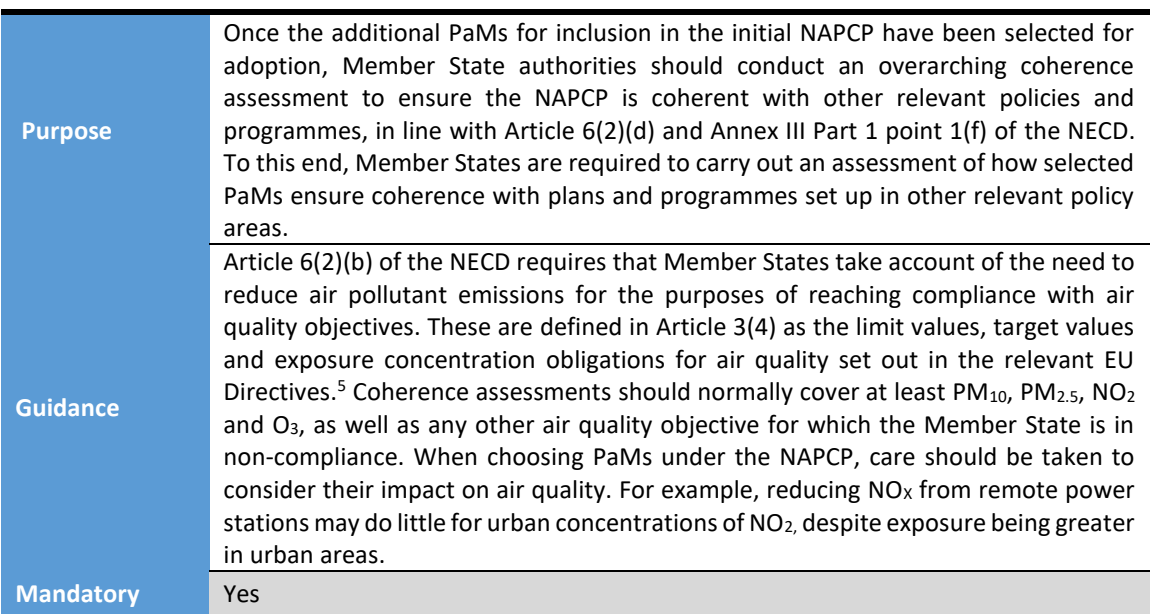

<sup>5</sup> 2008/50/EC and 2004/107/EC

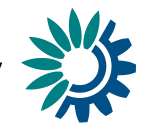

#### **Coherence of the selected PaMs with other relevant plans and programmes established by virtue of the requirements set out in national or Union legislation (e.g. national energy and climate plans)**

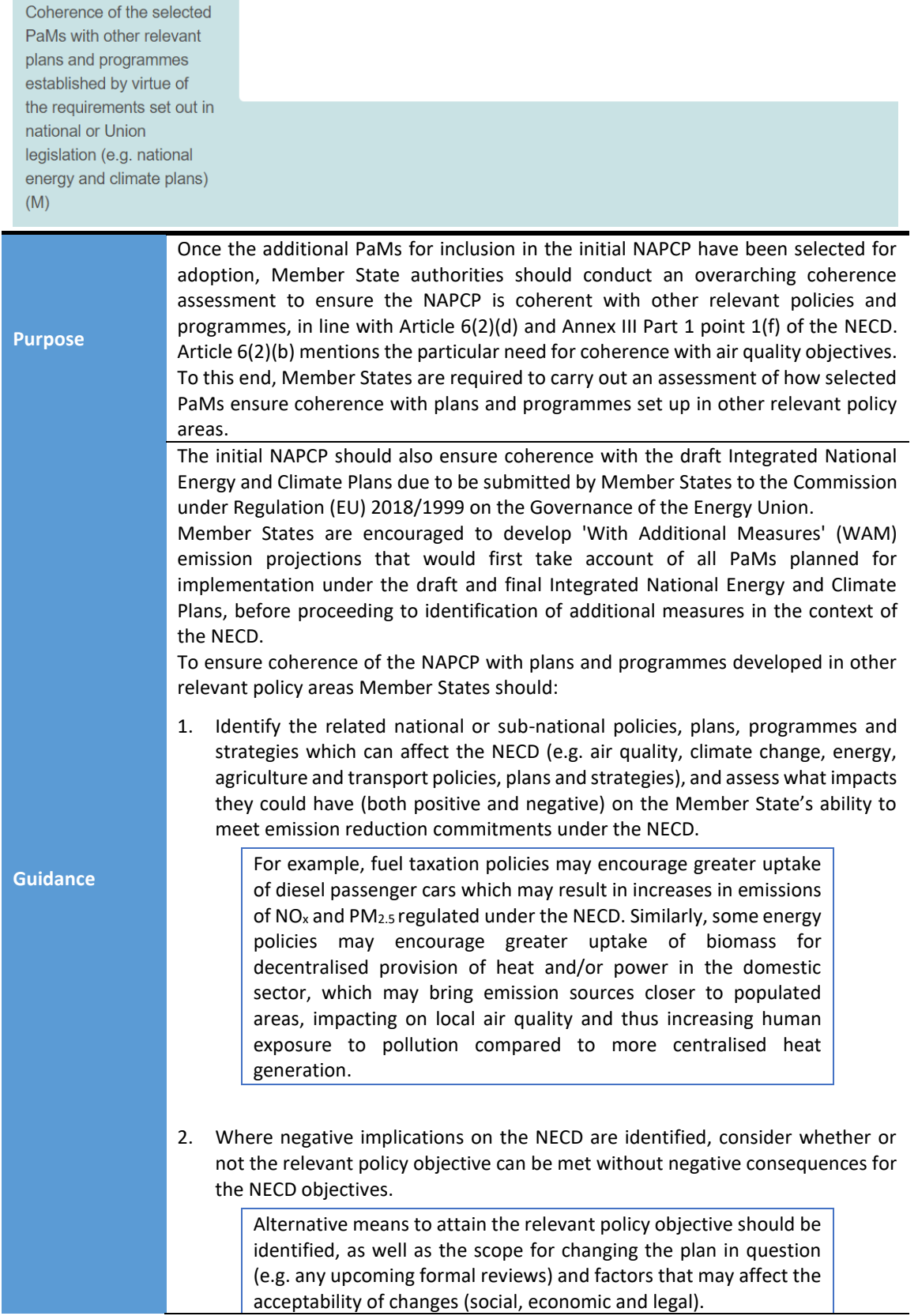

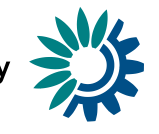

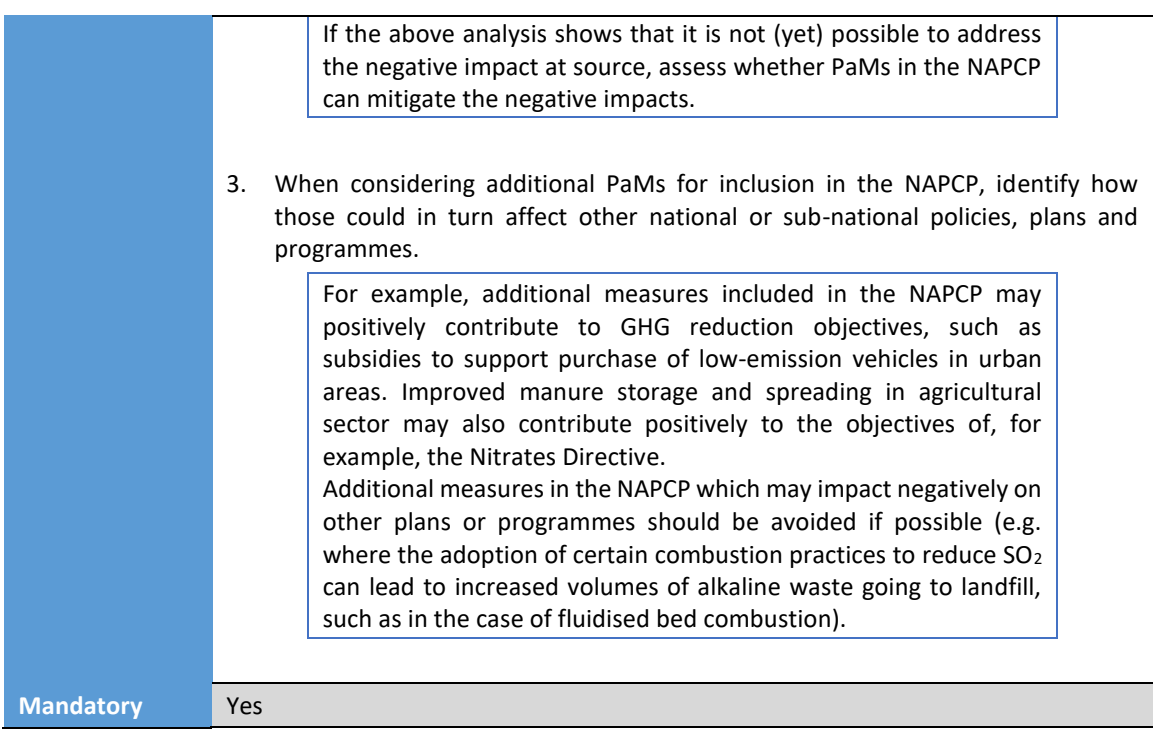

## <span id="page-29-0"></span>5 Package of PaMs

Member States can report single PaMs or a package (group) of PaMs. **PaMs in a package must be entered separately as single PaMs first**. These can then be grouped together by creating a package of PaMs and choosing the relevant PaMs in the field '*Which policies or measures does it cover?*'.

The fields:

- *Name of PaM*
- *PaM name in original language*
- *Short description of PaM*

should be filled in general as described in chapter [4.1](#page-8-1) for single PaMs, but with some further guidance below.

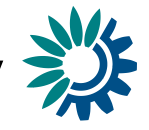

#### **PaMs Identification**

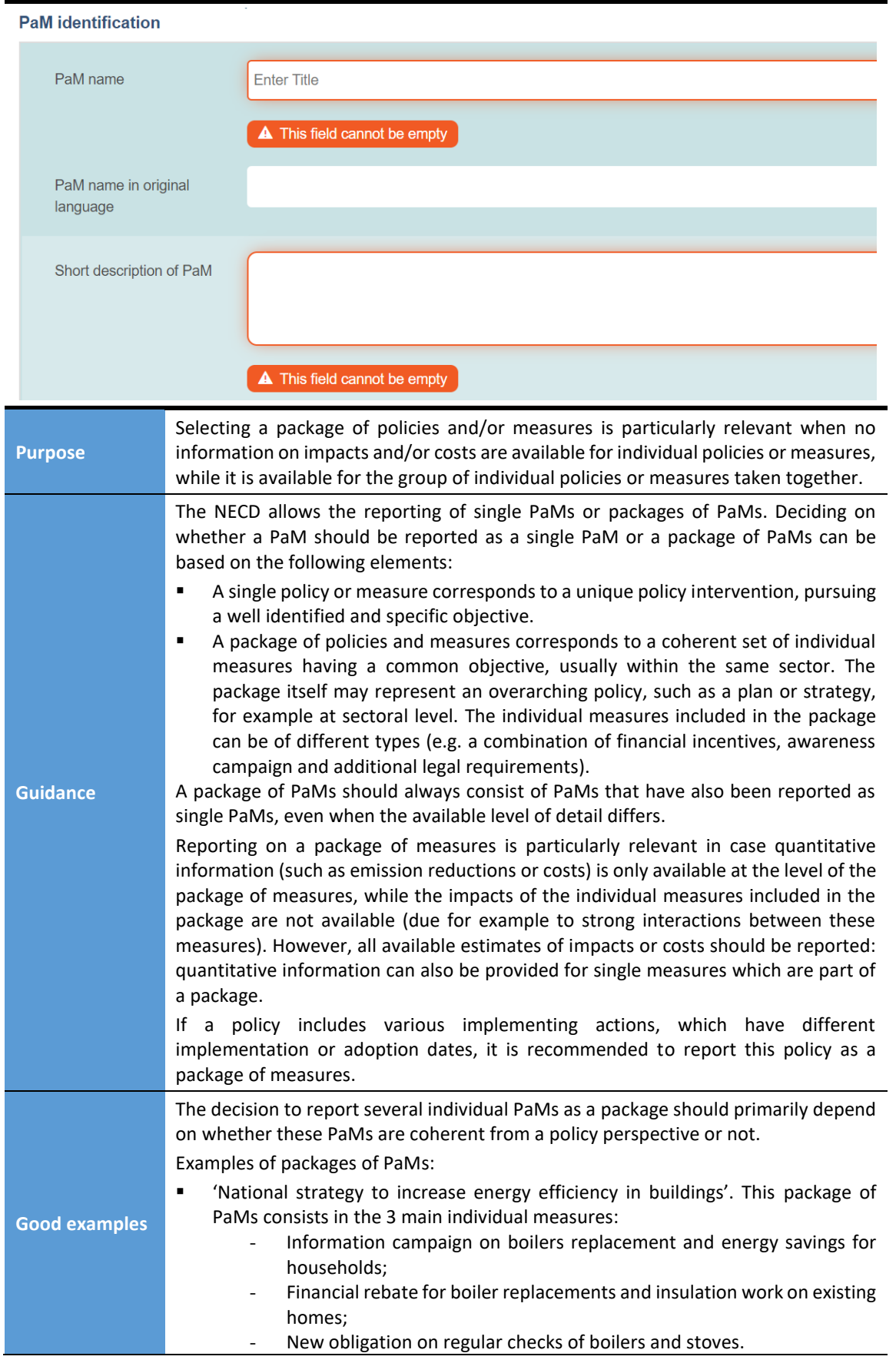

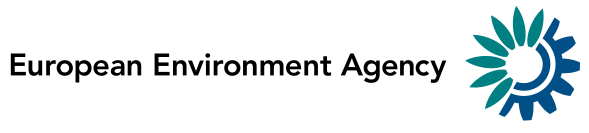

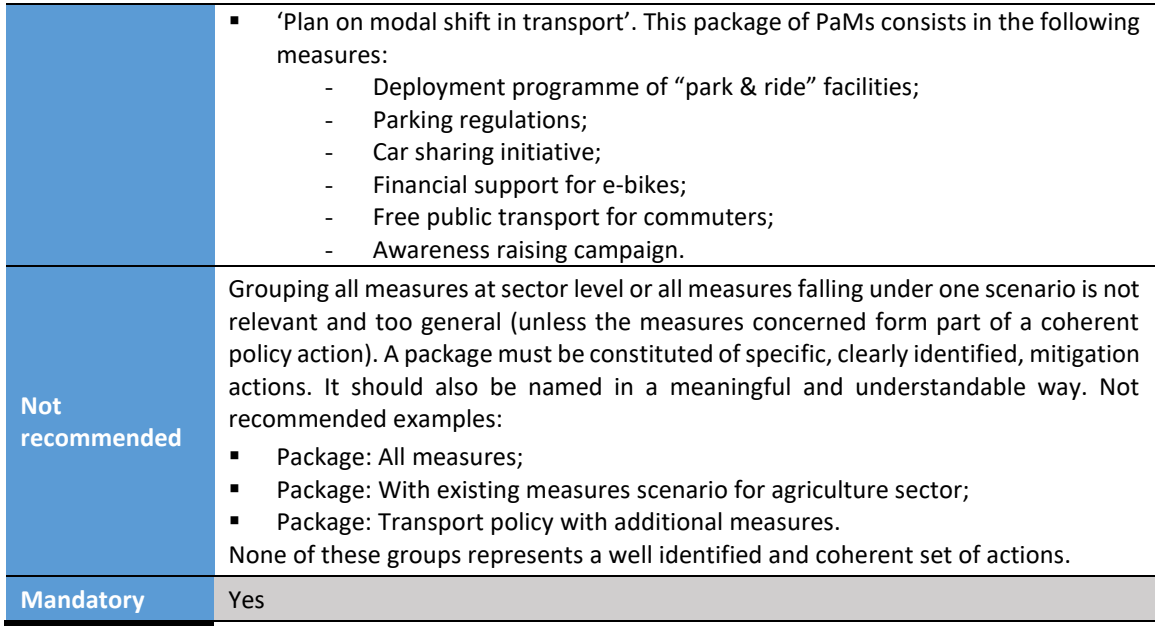

#### **Which policies or measures does it cover?**

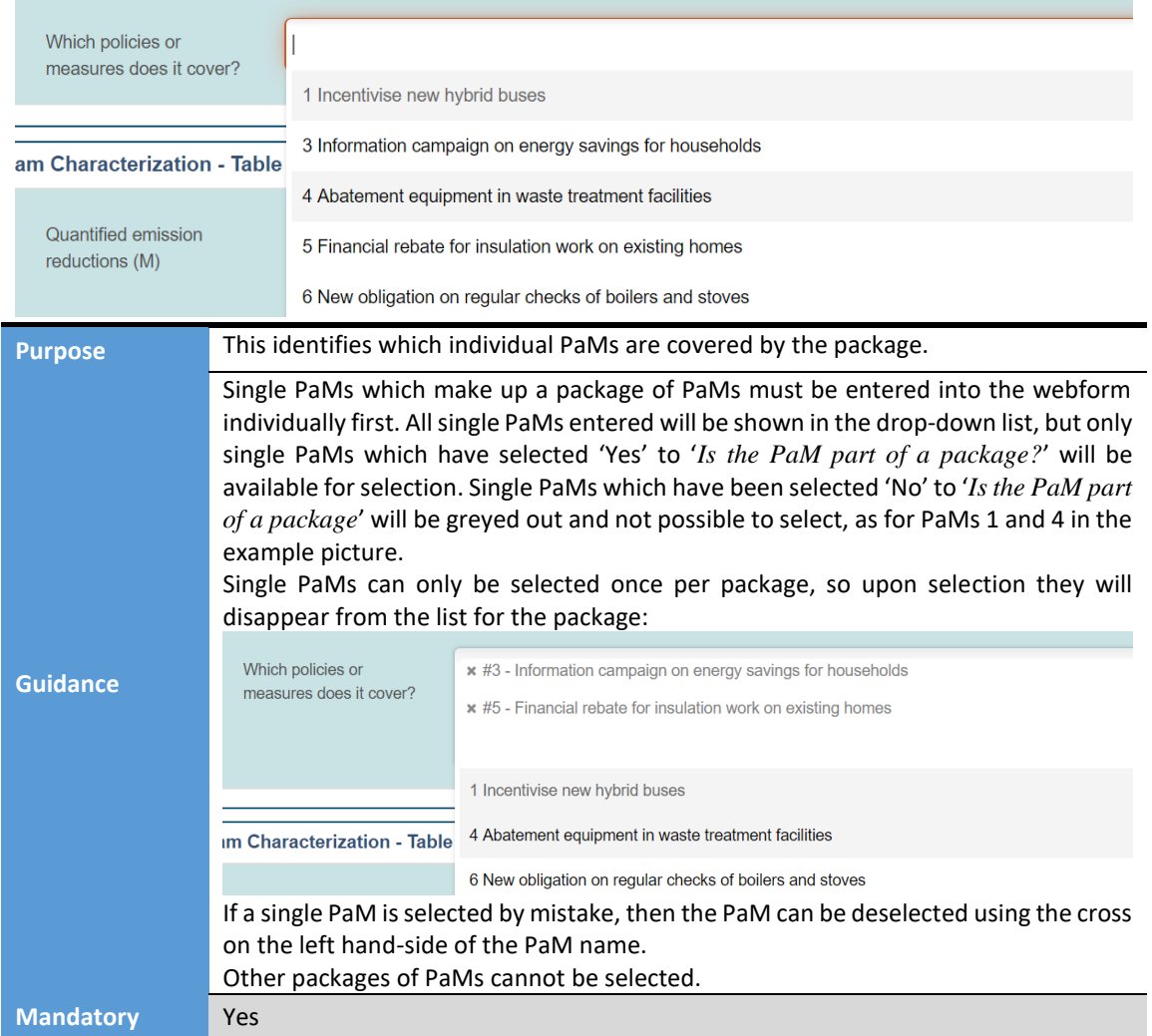

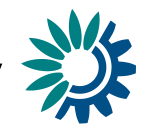

#### **Package of PaMs fields**

Upon selection of the single PaMs that the package covers, data fields for three tables will appear. For each pollutant that is covered by the single PaMs, fields for **quantified emission reductions** and **estimation of costs and benefits** will be available, as per the single PaMs**.** Information on the **impacts on air quality and the environment** is also available. The reporting of quantified emission reductions is mandatory. If all the single PaMs included into a package have been reported as "*selected for adoption"* then the reporting of Section 2.7 is requested.

## <span id="page-32-0"></span>6 Submitting the web questionnaire on PaMs in the CDR

#### <span id="page-32-1"></span>*6.1 Saving, merging, exporting and printing the reported information*

#### <span id="page-32-2"></span>**6.1.1 Download**

The web tool does NOT save your changes automatically. Inserted answers can be saved at any time by clicking on the '*Save Webform*' button in the bottom of the page. The data is saved in XML file (pam-nec 1.xml) in the tool. The tool warns you if there are missing mandatory fields or some fields are entered incorrectly. All data is still saved in the envelope, even if they don't pass the validation process.

You don't have to fill in all the questions at one time. You can go back and modify the online questionnaire for completions or amendments later at any time in CDR:

- either by clicking on the 'Modify the mmr-necs questionnaire' link on the draft delivery envelope page
- or by clicking on the corresponding XML file name in the 'Files in this envelope' section and then clicking on the 'Edit the file with Webform' link on document details page.

After selecting "close webform" on the right bottom side of the tool, the webform can be downloaded as an xml file. The file can then be reopened, shared and further edited.

#### <span id="page-32-3"></span>**6.1.2 Merging multiple PaM questionnaires**

The merge-functionality has been developed by the EEA. It allows the merging of multiple PaM questionnaires, i.e. different policies filled-in by different experts. **This functionality exists however there are some limitations. The numbering of the entered PaMs is not preserved, so all references to single PaMs from a packaged PaM will be lost or point to the wrong single PaMs after merging**. **When using this functionality, the NECD reporter shall double check the PaM numbering especially for group of PaMs. Please follow these steps:**

- 1. Click on 'Upload session file';
- 2. Find relevant xml files in your computer and upload them;
- 3. Select all files you wish to merge;
- 4. Click 'Merge selected files';
- 5. Save the merged file;

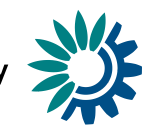

#### 6. Edit the merged file and double check the PaM numbering.

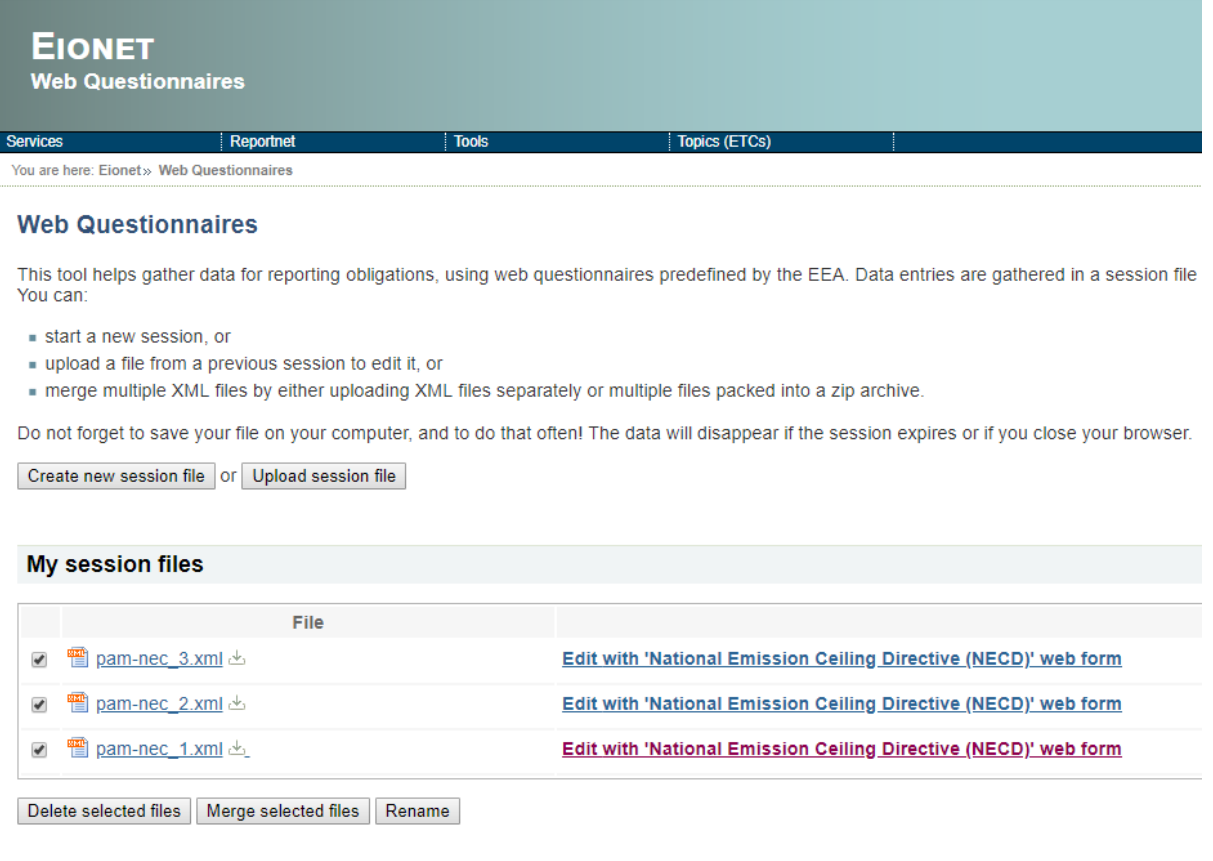

#### <span id="page-33-0"></span>*6.2 Who can submit*

The persons responsible for the official submission of information according to Article 2 of Commission Implementing Decision (EU) 2018/1522 and section 2.6 of its annex must have been officially nominated by Member State and communicated to the European Commission. The nomination of an official substitute would be welcome. The Commission then informs the EEA about the names of the official reporters. The EEA creates an Eionet account for reporters, if necessary, and grants them 'reporter' permission. This allows them to submit data and reports on their country's NECD folder in th[e Reportnet Central Data Repository \(CDR\)](http://cdr.eionet.europa.eu/) which is the EEA's main repository for delivered data or reports. In case a reporter changes in a country, the country should officially notify the Commission of this change.

#### <span id="page-33-1"></span>*6.3 The delivery process*

The following steps should be followed in PaM delivery process:

#### **Figure 6-1 Steps for delivering information on PaMs**

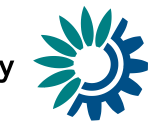

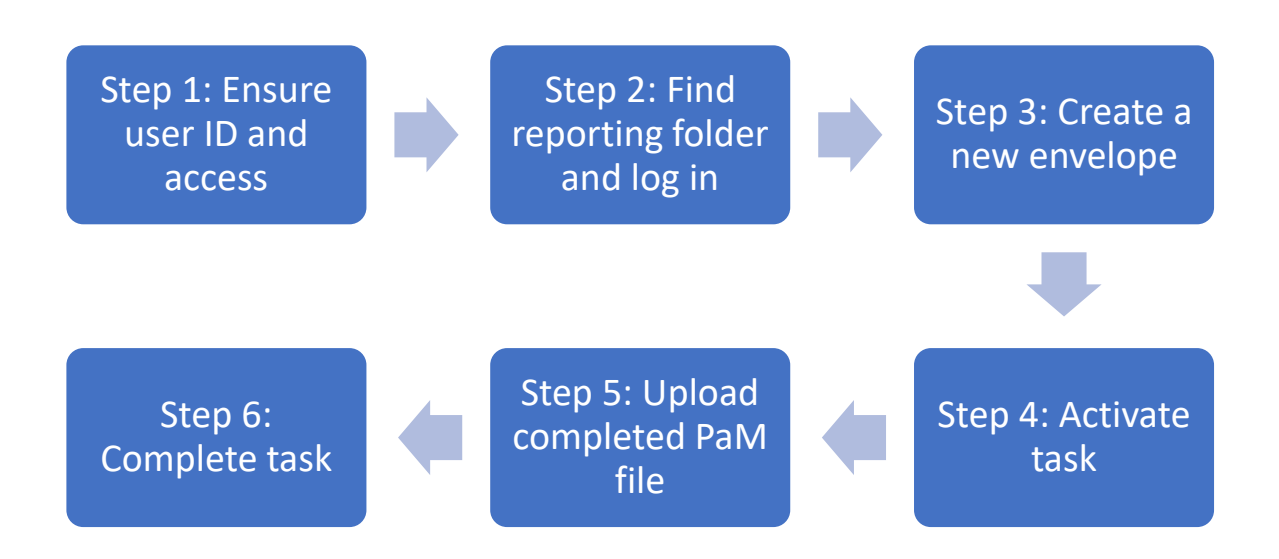

#### <span id="page-34-0"></span>**6.3.1 Step 1: User accounts and access permissions**

In order to report, an Eionet account with user name and password is required as well as permission to upload the national delivery. Eionet account is not needed to access and fill in PaM tool.

#### <span id="page-34-1"></span>**6.3.2 Step 2: Find reporting folder and login to the Central Data Repository**

Go to [http://cdr.eionet.europa.eu](http://cdr.eionet.europa.eu/)

Select your country folder e.g. **Example 1** 

- Select: **Ga** European Union (EU) obligations
- Select: 囪 National Emission Ceilings Directive (NECD 2016/2284/EU)
- Select: **69** H. Policies and measures

You can access the CDR at [http://cdr.eionet.europa.eu.](http://cdr.eionet.europa.eu/) Navigate to the respective country/obligation folder and log in by using your Eionet user name and password. You can change the order and log-in first before finding the country/obligation folder.

It is also possible to use this link:

[http://cdr.eionet.europa.eu/](http://cdr.eionet.europa.eu/Member%20States/eu/nec_revised/pams)**Member States**/eu/nec\_revised/pams (where Member States is the country code e.g. for Denmark: [http://cdr.eionet.europa.eu/dk/eu/nec\\_revised/pams/\)](http://cdr.eionet.europa.eu/dk/eu/mmr/art04-13-14_lcds_pams_projections/pams/). Check also Annex 2 - [Where to find Member States submissions](#page-40-2) where the links to all MS submissions are provided.

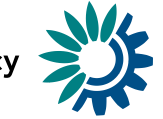

#### <span id="page-35-0"></span>**6.3.3 Step 3: Create a new envelope**

Now create a new envelope, which will contain your data delivery, by clicking on the button 'New envelope' at the upper right corner of the screen.

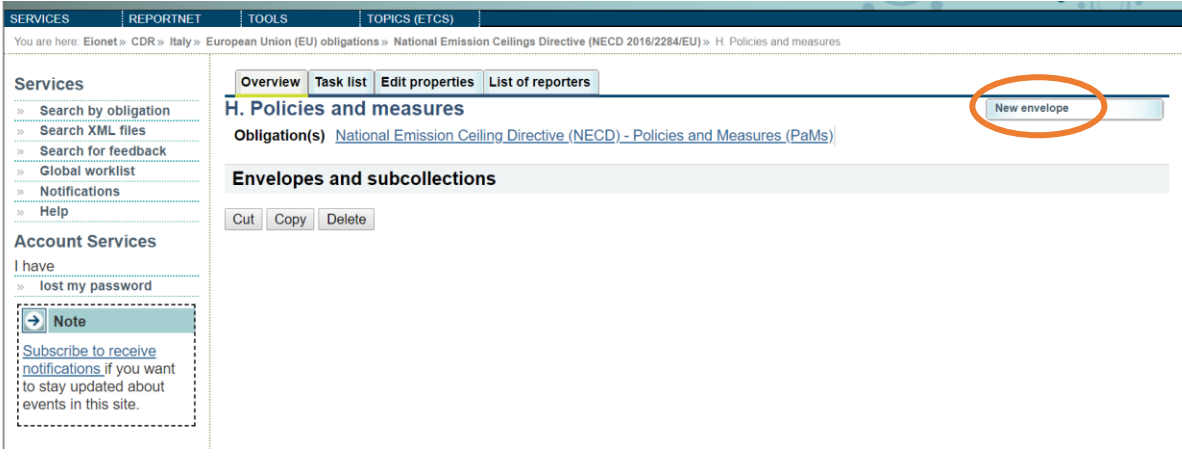

Provide meaningful metadata about your delivery on the '*Add Envelope*' page. At least '*Title*' and '*Relating to which year*' fields have to be filled in. The envelope title should briefly summarise the delivery by providing the information about the reporting country, obligation and year. Then it will be easier for the reporter and other stakeholders to find the delivery. 'Relating to which year' indicates the period the report will cover.

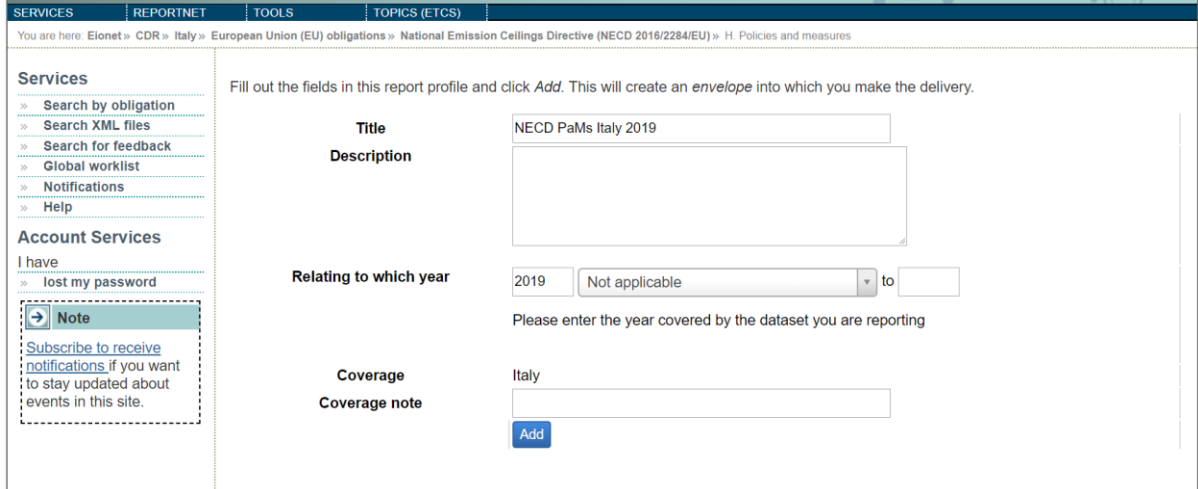

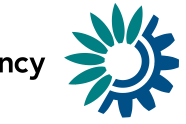

After clicking '*Add*' button the envelope is created and listed in the PaMs reporting folder.

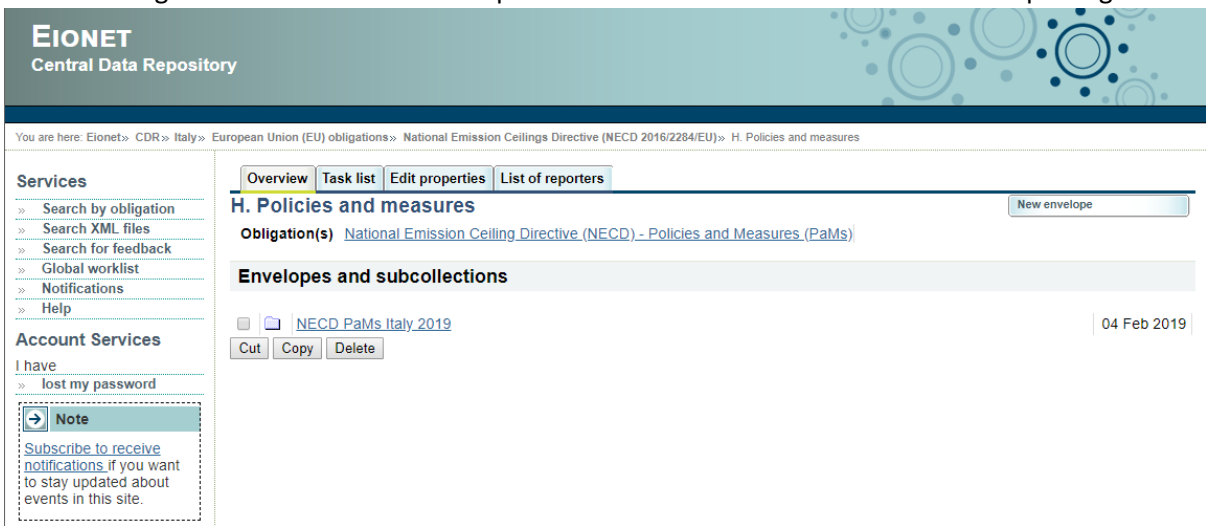

#### <span id="page-36-0"></span>**6.3.4 Step 4: Activate task**

The way to start the work in the envelope is to enter the envelope by clicking on the envelope name and activate the Draft task by clicking on the '*Activate task: Draft*' link or by pressing the "*Activate task*" button. Activating means that you have reserved the envelope for yourself to work on. Other users will not be able to modify it until the envelope is deactivated or released. Your new envelope is now in Draft status and files can be added.

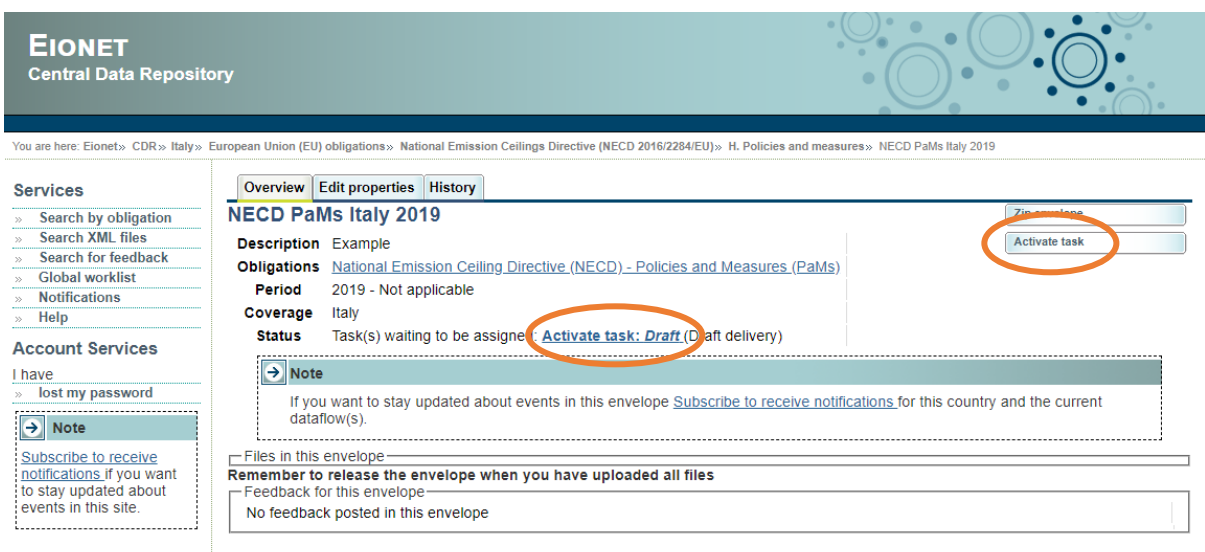

#### <span id="page-36-1"></span>**6.3.5 Step 5: Upload the completed PaM file or edit the file with webform**

**Step 5a)** For the first reporting cycle, you will need to either click 'Add file' in the envelope to upload the xml file from the web tool, or click 'Add and edit a mmr-necs questionnaire' to start work on the webform from within the CDR. You can continue to make changes to the uploaded xml file by clicking 'Edit the file with Webform'. If you save and close the webform it will take you back to the CDR with the updated file.

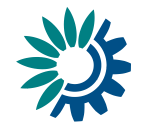

Add file

Add hyperlink

Upload zipfile

Deactivate task

#### **EIONET**

**Central Data Repository** 

You are here: Elonet » CDR » Italy » European Union (EU) obligations » National Emission Ceilings Directive (NECD 2016/2284/EU) » H. Policies and measures » NECD PaMs Italy 2019

This dataflow can be delivered with webforms. Either follow the steps below and fill in the webform(s) or upload

1) Your first step is to upload one or more files into this envelope. You can always interrupt your work and continue your contribution at a later

2) Once you are satisfied with the contribution, you choose Release envelope (a left-side button will appear when you will have uploaded at least

Overview Draft delivery Edit properties History

regular files using the right side buttons.

Add and edit a mmr-necs questionnaire

one document) and your delivery will be released to the public.

**Draft delivery** 

time without losing data

Files in this envelope

**Feedback for this envelope** 

No feedback posted in this envelope

No files uploaded

#### Services

Search by obligation Search XML files

Search for feedback

**Global worklist** Notifications

#### $Heip$

**Account Services** 

#### I have

lost my password 

#### $\rightarrow$  Note Subscribe to receive notifications if you want

to stay updated about events in this site.

# EIONET<br>Central Data Repository

You are bere: Fionet » CDR » Halv » European Union (EU) obligations » National Emission Ceilings Directive (NECD 2016/2284/EU) » H. Policies and measures » NECD PaMs Italy 2015

#### Overview Draft delivery Edit properties History **Services** Search by obligation **Draft delivery** Add file Search XML files Add hyperlink This dataflow can be delivered with webforms. Either follow the steps below and fill in the webform(s) or upload Search for feedback regular files using the right side buttons. Upload zipfile **Global worklist** Notifications Run Automatic QA Modify the mmr-necs questionnaire Help Release envelope **Account Services** 1) Your first step is to upload one or more files into this envelope. You can always interrupt your work and continue **I** have your contribution at a later time without losing data Deactivate task lost my password » lost my password<br>
→ Note 2) Once you are satisfied with the contribution, you choose Release envelope and your delivery will be released to the public. Files in this envelope Subscribe to receive D | am-nec\_3.xml | NECD PaMs Italy 2019 test | 18 Feb 2019 7.05 KB

notifications if you want<br>to stay updated about events in this site . . . . . . . . . . . . . . . . . .

**EIONET** Central Data Repository

Rename Cut Copy Delete Feedback for this envelope

No feedback posted in this envelope

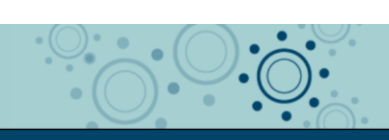

ou are here: Eionet » CDR » Italy » Eur pean Union (EU) obligations » National Emission Ceilings Directive (NECD 2016/2284/EU) » H. Policies and measures » NECD PaMs Italy 2019 » NECD PaMs Italy 2019 »

#### Back to envelope **Services** File: pam-nec\_3.xml View file as Search by obligation Search XML files  $\blacksquare$  Original Search for feedback ■ <u>XML to JSON</u> **Global worklist** Notifications Change file Help . Edit the file with Webform Edit file properties **Account Services Title** NECD PaMs Italy 2019 test I have lost my password **Schema location** http://dd.eionet.europa.eu/schemas/mmr-necs/NEC\_PAMs.xsd -----------------File size 7.05 KB (7223 Bytes)  $\rightarrow$  Note **Last uploaded** 18 Feb 2019 13:37 Subscribe to receive Restricted from public view notifications if you want Change events in this site Ouality assessmenti<br>L-------------------No quality assessment scripts available for this document.

Guidelines for reporting on policies and measures by Member States under Directive EU 2016/2284 Page | 38

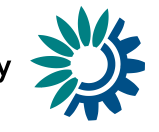

**Step 5b)** In future reporting cycles, you will be able to replace prefilled PaMs form from the previous reporting cycle with an updated PaM form.

#### <span id="page-38-0"></span>**6.3.6 Step 6: Complete task**

If you do not want to submit your envelope immediately, you may '*Deactivate the task*'. This makes the questionnaire available for viewing/editing by you or by another NECD reporter of your country. The questionnaire remains a draft. Once the questionnaire is ready for submission, you should (re)activate a task to proceed with the submission. When you finish the drafting of your work, you need to click on the right-side button 'Release envelope'.

**Once the envelope is released, your submission is considered as delivered**.

#### <span id="page-38-1"></span>**6.3.7 After the PaM information is submitted**

Now the report is submitted and received by the EU and the envelope is available to the public. After a few minutes, confirmation of receipt message and automatic feedback is stored automatically in the envelope's feedback area. The result of the automatic quality assessment contains technical information about the validity of reported data and is useful for data receivers.

**It is not possible for the reported to 'revoke' /'back to drafting' of the released/submitted envelope**. If the envelope was released by mistake you can contact the EEA (necd.review@eionet.europa.eu) and ask to put your envelope back to draft, please provide a reason.

Additional feedback might be provided by the Commission, the EEA or the ETC/ATNI. Based on the feedback received, you will be invited either to modify your submission (cf. above) or to make this submission final. To do so, you will have the possibility to click on '*Activate task: Redeliver or finish*'. By clicking on '*Finish*', you make your submission final, with no further possibility to change it. Note however that you can always create a new envelope with a new questionnaire.

#### *6.4 Locking and unlocking submissions*

#### <span id="page-38-3"></span><span id="page-38-2"></span>**6.4.1 Default settings**

The EEA strongly encourages Member States to make their submissions fully available to the public.

When a new questionnaire is created and subsequently submitted, it is by default unrestricted from public view. The restrictions can be managed for each individual file, i.e. there can be in the same submission one file available for public view and one file which is not.

#### <span id="page-38-4"></span>**6.4.2 How to lock or unlock files in an existing submission**

The removing/adding a file's access restrictions can be done by a MS NECD reporter. The simple procedure is as follows:

- 1. Select the submission for which you want to unlock/lock one or several files;
- 2. Login to the envelope;
- 3. Click on the relevant file name;
- 4. Tick or untick the box 'Restricted from public view';

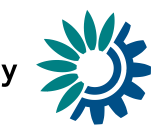

#### 5. Click on 'Change' button.

Access restrictions can always be modified by reporters, also for files in released and completed envelopes.

#### *6.5 Getting help*

<span id="page-39-0"></span>CDR help and the reporting manual are available at: [http://cdr.eionet.europa.eu/help.](http://cdr.eionet.europa.eu/help) For technical assistance with access to CDR and the submission process: [helpdesk@eionet.europa.eu.](mailto:helpdesk@eionet.europa.eu) For other issues related to NECD reporting contact[: necd.review@eionet.europa.eu.](mailto:necd.review@eionet.europa.eu)

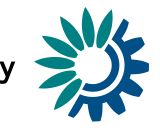

## <span id="page-40-0"></span>Annexes

#### <span id="page-40-1"></span>*Annex 1 – Reporting requirement on policies and measures under the NECD*

Articles 6 and 10 of Directive 2016/2284 and Commission Implementing Decision (EU) 2018/1522 specifies the information that needs to be provided by Member States with regards to reporting of policies and measures.

Member States shall use the tools of the EEA in the reporting process for additional PaMs considered in order to comply with the emission reduction commitments for 2020 and 2030, and the intermediate emission levels for 2025 (Table 2.6 in the Annex to Commission Implementing Decision (EU) 2018/1522.

Annex of Commission Implementing Decision (EU) 2018/1522

2.6.**Policy options considered in order to comply with the emission reduction commitments for 2020, and 2030, intermediate emission levels for 2025** 

*The information required under this section shall be reported using the 'Policies and Measures Tool' ('PaM tool') provided for that purpose by the EEA.*

#### <span id="page-40-2"></span>*Annex 2 - Where to find Member States submissions*

The provided below links direct MS to where they should upload their new NECD PaM form.

In order to access other submissions go to CDR [\(http://cdr.eionet.europa.eu/\)](http://cdr.eionet.europa.eu/), search by obligation (button is on the right side), and selec[t Policies and Measures](http://cdr.eionet.europa.eu/ReportekEngine/searchdataflow?dataflow_uris=http%3A%2F%2Frod.eionet.europa.eu%2Fobligations%2F772&years%3Aint%3Aignore_empty=&partofyear=&reportingdate_start%3Adate%3Aignore_empty=&reportingdate_end%3Adate%3Aignore_empty=&country=&release_status=released&sort_on=reportingdate&sort_order=reverse&batch_size=) under Revised National Emission Ceiling Directive (Revised NECD). Then specific reporting years ("covering year") or countries can be chosen.

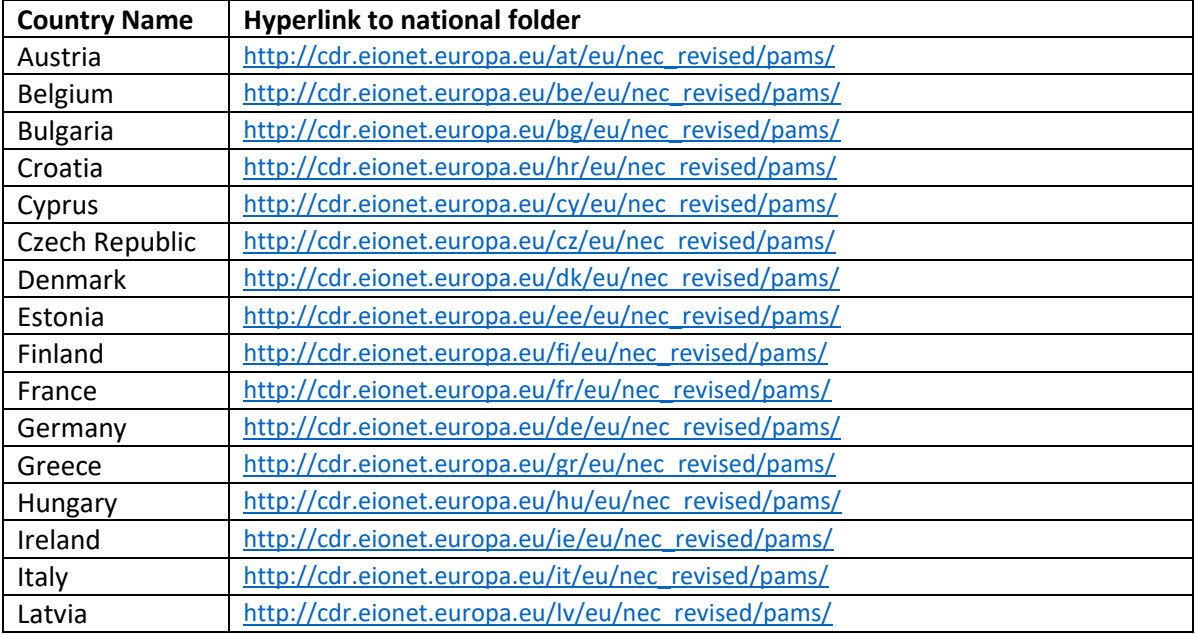

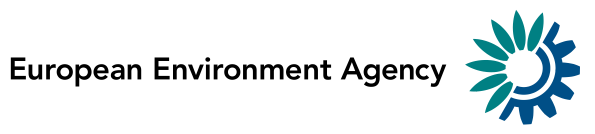

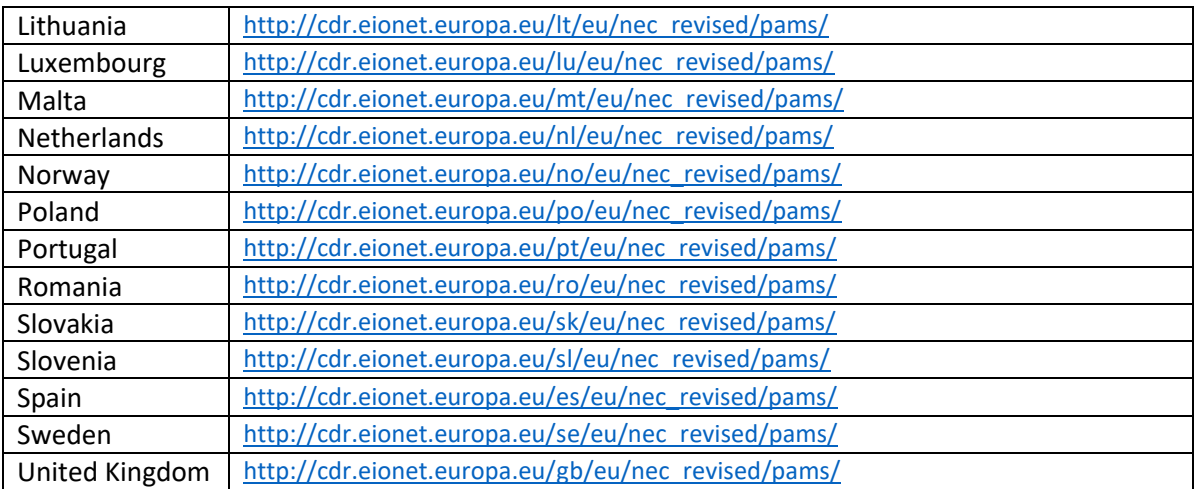

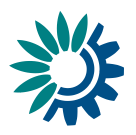

#### <span id="page-42-0"></span>*Annex 3 – Glossary*

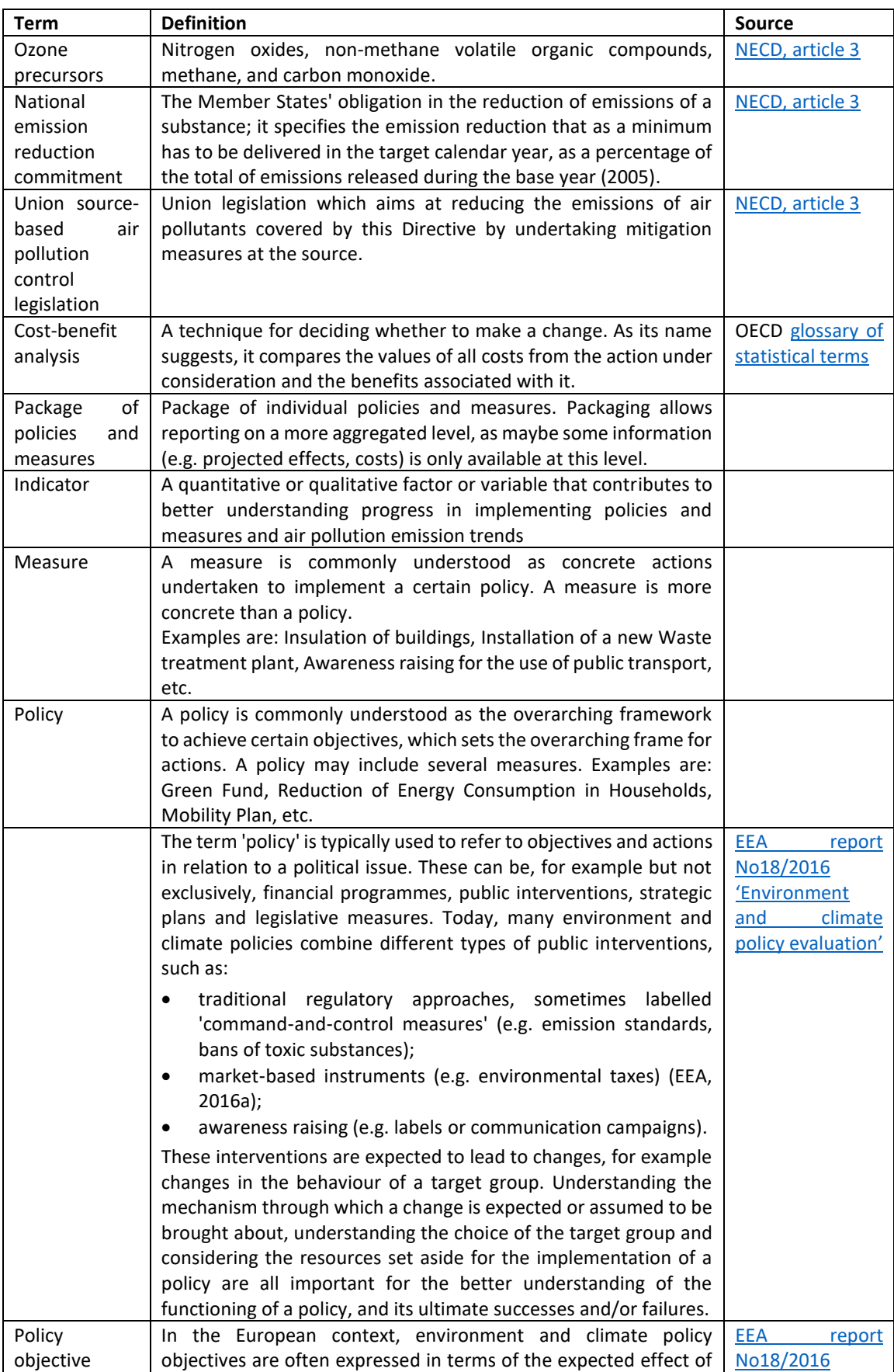

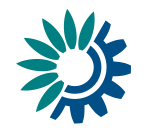

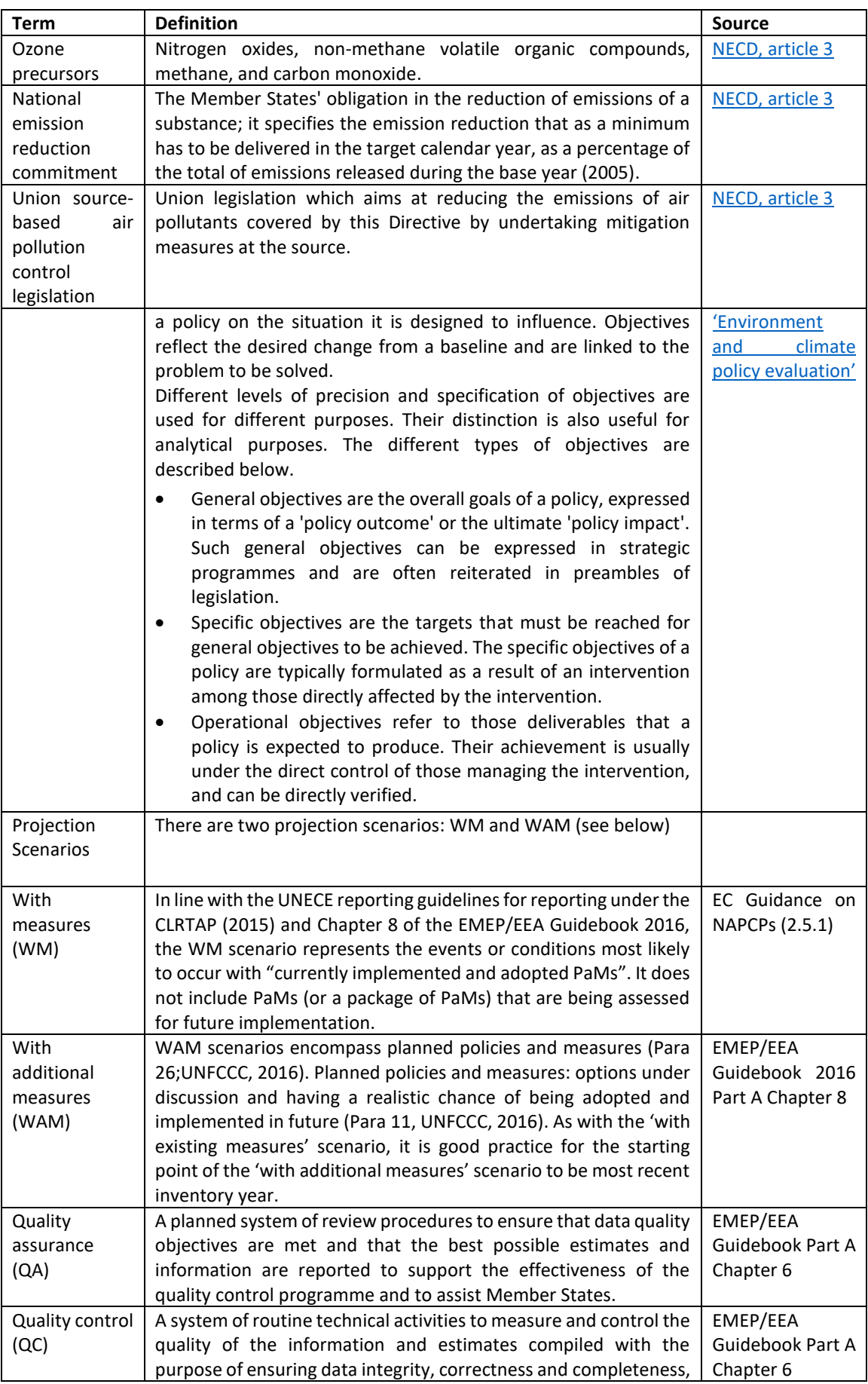

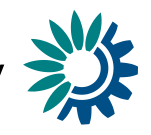

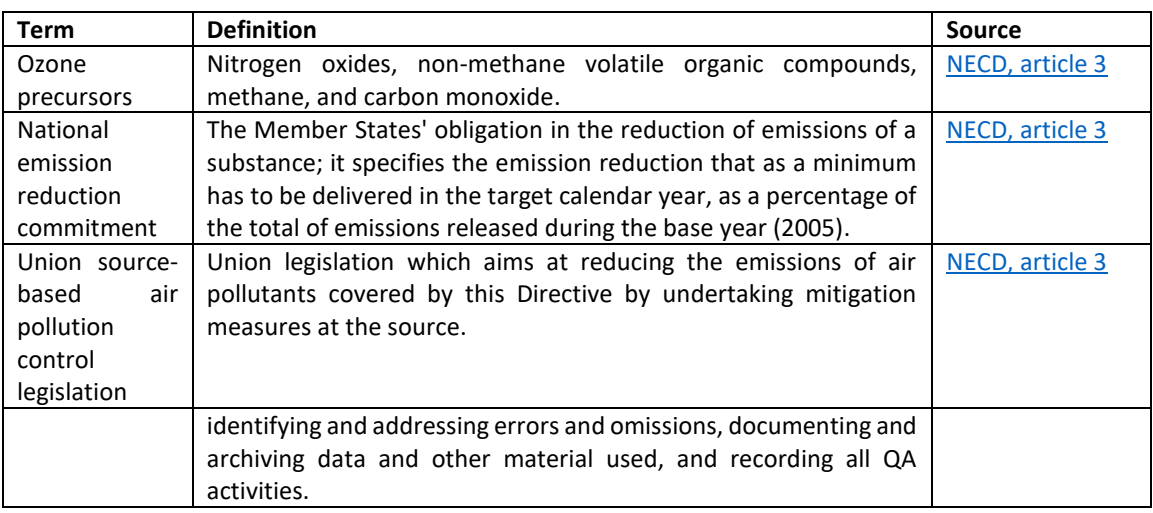

## <span id="page-44-0"></span>**Annex 4 – Related Union Policies**

The Union policies possible to select in the reporting tool are organised by sector.

Air Policy:

- Directive 2016/2284 on the reduction of national emissions of certain pollutants
- Ambient Air Quality Directives 2008/50/EC and 2004/107/EC

Climate change mitigation:

- Effort Sharing Decision 406/2009/EC and Effort Sharing Regulation (EU) 2018/842
- EU ETS directive 2003/87/EC as amended by Directive 2008/101/EC and Directive 2009/29/EC and implementing legislation, in particular 2010/2/EU, 2011/278/EU, 2011/638/EU, 176/2014/EU, and Decision (EU) 2015/1814
- Energy Union governance regulation as agreed in co-decision in June 2018

Energy supply:

- Eco-design framework Directive 2009/125/EC, 2008/28/EC and its implementing Regulations, combined with Labelling Directive 2003/66/EC and 2010/30/EC
- Energy Efficiency Directive 2012/27/EU and revised Energy Efficiency Directive as agreed in co-decision in June 2018
- Energy Performance of Buildings Directive 2018/844
- Energy Taxation Directive 2003/96/EC

Transport:

- Fuel Quality Directive 2009/30/EC
- Directive 1994/63/EC on Stage I Petrol vapour recovery directive

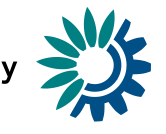

- Directive 2009/126/EC on Stage II Petrol vapour recovery directive
- Directive (EU) 2016/802 on reduction in the sulphur content of certain liquid fuels ( "the Sulphur Directive")
- Directive on the Promotion of Clean and Energy Efficient Road Transport Vehicles 2009/33/EC
- Eurovignette Directive on road infrastructure charging 2011/76/EU
- Regulation (EU) 2018/858 on the approval and market surveillance of motor vehicles and their trailers, amending Regulations (EC) No 715/2007 and (EC) No 595/2009 and repealing Directive 2007/46/EC
- Regulation EURO 5 and 6 2007/715/EC and related implementing regulation
- Regulation 168/2013 on the approval and market surveillance of two- or three-wheel vehicles and quadricycles, and related implementing regulation
- Regulation Euro VI for heavy duty vehicles 2009/595/EC and related implementing regulation
- Regulation on CO2 from cars and vans (2009/443/EC, (EU) No 510/2011, (EU) No 397/2013, (EU) No 333/2014, (EU) No 253/2014, 2013/128/EU, (EU) No 396/2013, (EU) No 114/2013)
- Regulation (EU) 2016/1628 on requirements relating to gaseous and particulate pollutant emission limits and type-approval for internal combustion engines for non-road mobile machinery, amending Regulations (EU) No 1024/2012 and (EU) No 167/2013, and amending and repealing Directive 97/68/EC.
- Regulation (EU) No 167/2013 on the approval and market surveillance of agricultural and forestry vehicles and all related implemented and delegated acts
- Directive 2013/53/EU on recreational craft and personal watercraft

Industrial processes:

- Industrial Emissions Directive 2010/75/EU and all related BAT
- Medium Combustion Plant Directive 2015/2193
- Directive 2004/42/EC on the limitation of emissions of volatile organic compounds due to the use of organic solvents in decorative paints and varnishes and vehicle refinishing products and amending Directive 1999/13/EC (Paints Directive)

Agriculture:

- CAP Reform 2014-2020 Regulation 1305/2013; Regulation 1306/2013; Regulation 1307/2013 and Regulation 1308/2013
- Nitrate Directive 1991/676/EEC
- National Emission Ceiling Directive 2016/2284

Waste management/waste:

- Landfill Directive 1999/31/EC and revised version as agreed in co-decision in May 2018
- Waste Directive 2006/12/EC
- Waste Management Framework Directive 2008/98/EC and revised version as agreed in codecision in May 2018
- Directive 91/271/EEC on Urban Waste Water Treatment and Directive 98/15/EEC amending Directive 91/271/EEC
- other

Other (Union policy not listed above or additional Union policy)

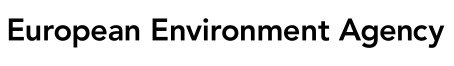

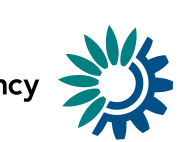

### **Annex 5 – XML Schema**

<span id="page-46-0"></span>The xml schema is available from<http://dd.eionet.europa.eu/schemaset/necd-pams/view>